# パッケージエアコン省エネ計算ソフト 説明書

2023年 7月 1日改訂

# 目次

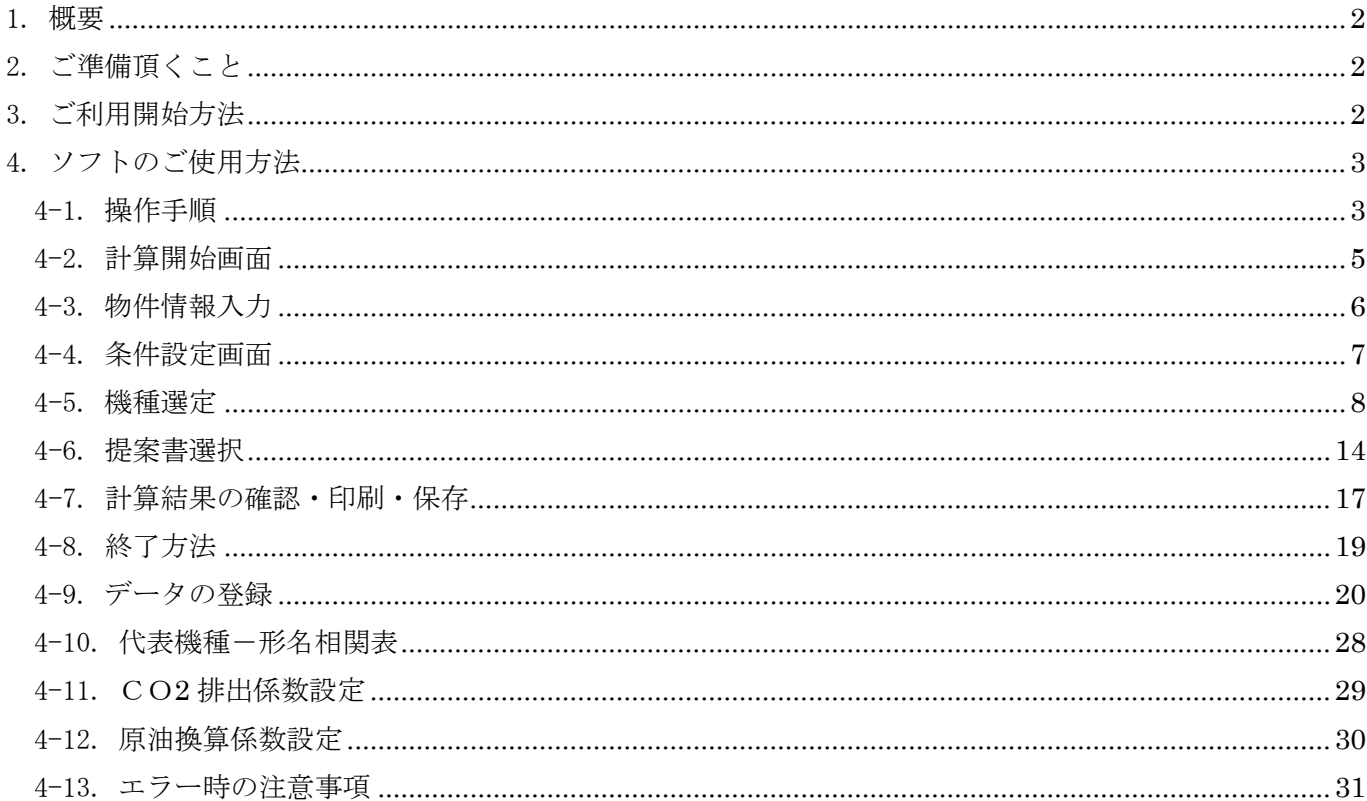

### <span id="page-1-0"></span>1. 概要

このソフトは三菱電機の推奨機と既設機とのランニングコスト、トータルコスト計算等が簡単に行える 計算ソフトです。

また、お客様の要望に合わせリース/クレジット提案書作成も可能です。

 計算方式は JIS 規格に準拠しています。また、お客様ごと空調機の使用状況に合わせて期間や 温度設定等が変更できます。Microsoft Excel 上で機種を選択するだけで結果が得られます。 計算結果は予め用意された提案書様式に出力でき、そのままお客様に提出することができます。

※このソフトはライフサイクル提案ソフトとの連動が可能になっております。連動方法につきましては「ライフサイクル提 案ソフト取扱説明書」をご参照ください。

### <span id="page-1-1"></span>2. ご準備頂くこと

#### ・動作環境

- ① Windows 10 で動作確認済みです。
- ② 日本語環境でのみ利用できます。
- ③ Microsoft Excel2016,Office365 が必要です。その他のバージョンでは動作を保証しません。
- ④ ダウンロードするためには、ハードディスクに 30MB 以上の空き容量が必要です。

⑤ パソコン画面は 800×600 以上の解像度でご利用ください。

### <span id="page-1-2"></span>3. ご利用開始方法

- 1) 本ソフトは Excel2016,Office365 のいずれかがインストールされたパソコンでのみ動作可能です。
- 2) ダウンロードサイトからご自身のパソコンの任意の場所 (ディスクトップ等) へ Zip ファイルを保存し、 右クリックから「ここに展開」としてください。展開すると「SyoeneReport\_Ver.〇〇.〇〇」のフォルダ が自動生成されます。
	- ※解凍ソフトについてはお手数ですがご自身でご用意ください。

3) 作成されたソフトから下記 3 つのファイルがあることをご確認ください。

- 計算プログラム:ShoeneReport.xlsm
	- 出力用プログラム: output\_org.xlsm
	- 機種データ:Data.xlsm

※ダウンロードした Zip ファイルは不要ですので、自PCから削除頂いて結構です。

4) 「ShoeneReport.xlsm」をダブルクリックしてください。ソフトウェアが起動します。

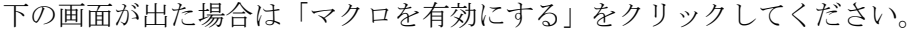

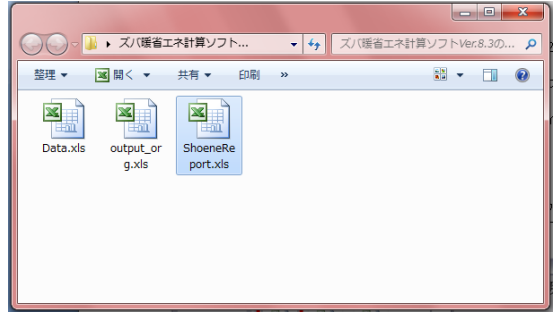

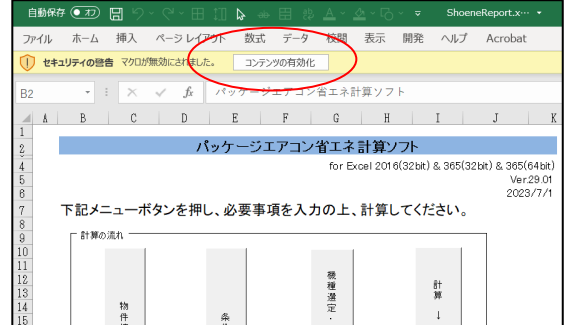

※ファイルが開かない場合は、当マニュアル「11.エラー時の注意事項」をご参照下さい。

## <span id="page-2-0"></span>4. ソフトのご使用方法

### <span id="page-2-1"></span>4-1. 操作手順

本ソフトウェアは下記の流れで計算できるようになっています。

① ソフトウェア起動

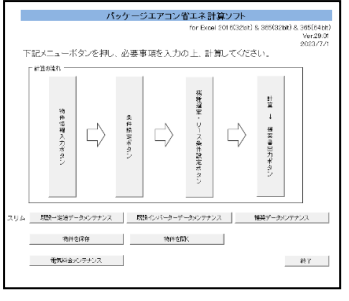

② 物件情報入力画面

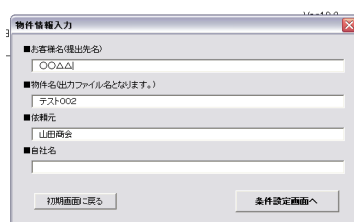

### ③ 条件設定画面

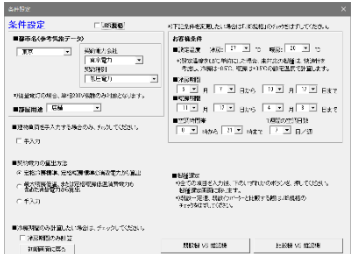

### ④ 機種選定画面

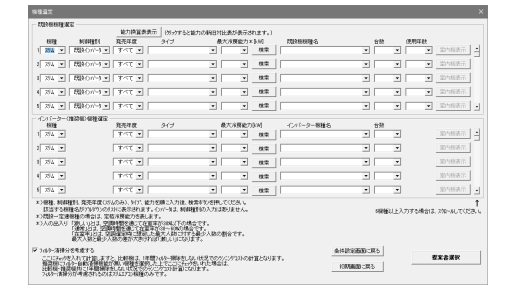

## ⑤ 提案書選択画面

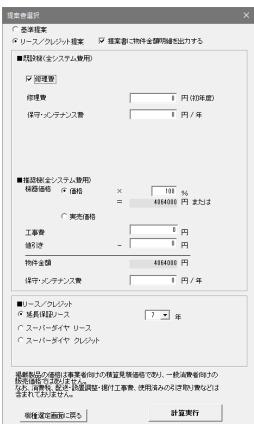

計算の流れを表し、それぞれの項目をクリックするこ とによって該当画面にジャンプします

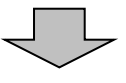

お客様の物件情報を入力する画面です。出力される表 紙に反映されます。

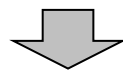

計算の基礎となる諸条件を入力する画面です。

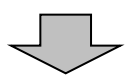

比較する機種を選択する画面です。

- ▶ スリム機種
- ▶ ビル用マルチ機種

を選択することができます。

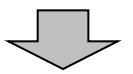

リース・クレジットでのコスト差を比較する場 合は、ここから選択してください。 イニシャルコスト・工事費を含めて比較する場 合も、この画面の入力で可能です。

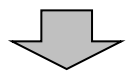

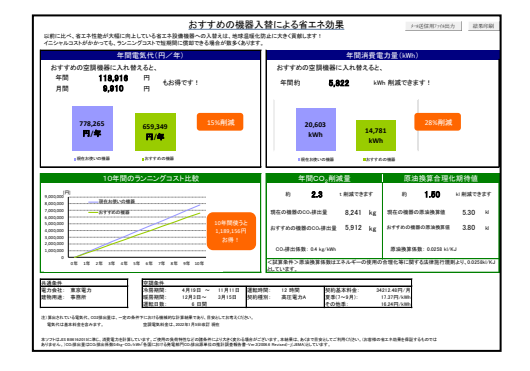

## ⑦ 提案書出力

計算結果が出力されます。

- 表紙
- 計算結果-概要
- 計算結果-明細
- > INV機比較/既設機比較/修理機比較 (機種選定により異なります)
- > 入替提案(リースまたは修理を選択した場合のみ)

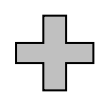

その他、提案書等出力されます。 提案資料としてご使用下さい。

- > 年間消費電力算出方法の概要
- $\triangleright$  PAC商品提案1~4
- > 計算根拠説明資料(推奨機種)
- > 計算根拠説明資料(比較機種)

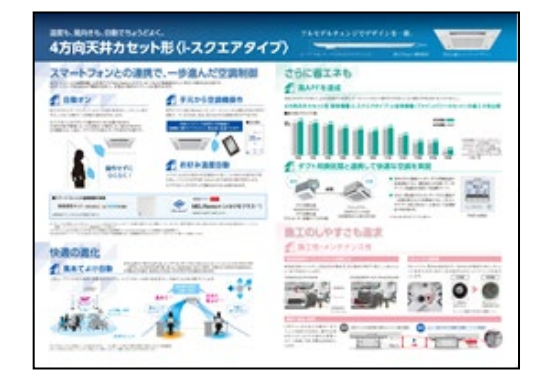

作成されたファイルは下記2種類の方法で 保存が可能です。

- ① 通常保存…作成された全ての計算結果を保存。
- ② メール送信用ファイル出力…メールに添付可能な

 程度に容量を軽量化し保存します。 (詳細はP19参照ください)

初期状態ではファイル名「Book.xlsm」と なります。

- 《メール送信用保存の対象となる計算結果》
	- ・表紙 ・計算結果-概要 ・計算結果-明細 ・入替提案

### ⑧作成ファイルの保存

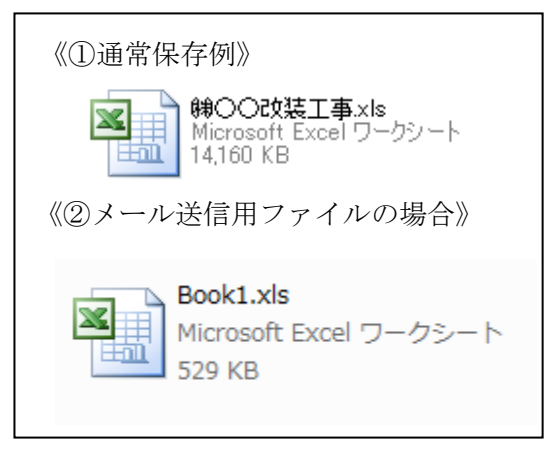

### <span id="page-4-0"></span>4-2. 計算開始画面

ShoeneReport.xlsm を Excel で開いてください。

 ※この時、「Data.xlsm」ファイルも同時に開きますが、こちらは機種データ用ファイルですので ご自身で機種情報を入力してデータを追加する以外は使用しません。

ファイルを開くと以下の画面が表示されます。「①物件情報入力ボタン」「②条件設定ボタン」「③機種 選定・リース条件設定ボタン」「④計算→提案書出力ボタン」をそれぞれクリックすると該当画面にジャ ンプします。最初は「①物件情報入力ボタン」から順番に進んでください。

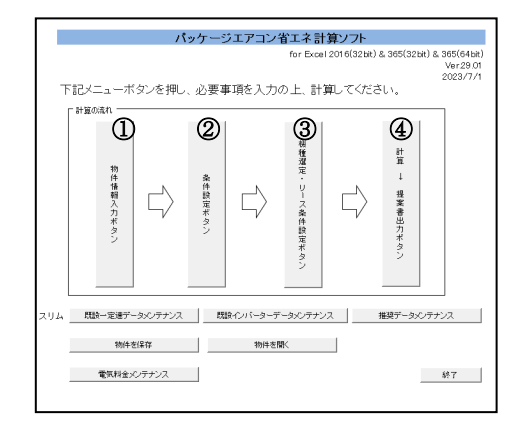

- ① 物件情報入力ボタン
- ② 条件設定ボタン
- ③ 機種選定・リース条件設定ボタン
- ④ 計算→提案書出力ボタン
- ※その他:データメンテナンスボタン
	- ・既設一定速データメンテナンス
		- ・既設インバーターデータメンテナンス
	- ・インバーターデータメンテナンス
	- ・電気料金メンテナンス

※最新版のソフトが WINK に掲載されると、最新版のご利用案内メッセージが表示されます。最新版を WIN2K よりダウンロードのうえご利用ください。

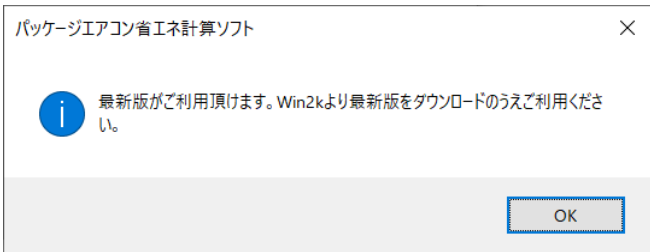

### <span id="page-5-0"></span>4-3. 物件情報入力

物件情報入力画面をクリックすると下記画面が表示されます。 必要事項を入力し、「条件設定画面へ」ボタンをクリックして次に進んでください。

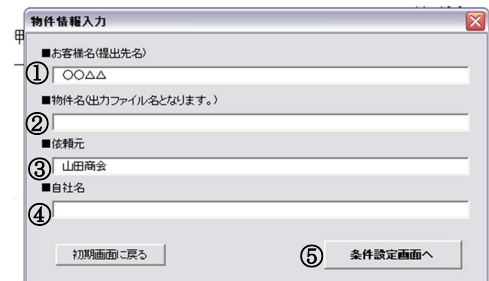

①お客様名 ・・お客様名(提出先名)を入力してください。

 ②物件名 ・・物件名がファイル名となり、自動的に保存されます。 同一物件で別の計算を行う場合は、元のファイルを別のディレクトリに移動するか、物件 名欄を異なる名前で入力してください。

③依頼元 ・・依頼会社名、部門名等を入力してください。

④自社名 ・・ご自分の会社名、部門名、担当者名等を入力してください。

⑤上記①~④の入力が完了しましたら「条件設定画面へ」ボタンを押してください。

#### ●出力画面

出力画面の表紙には下記の通り反映されます。

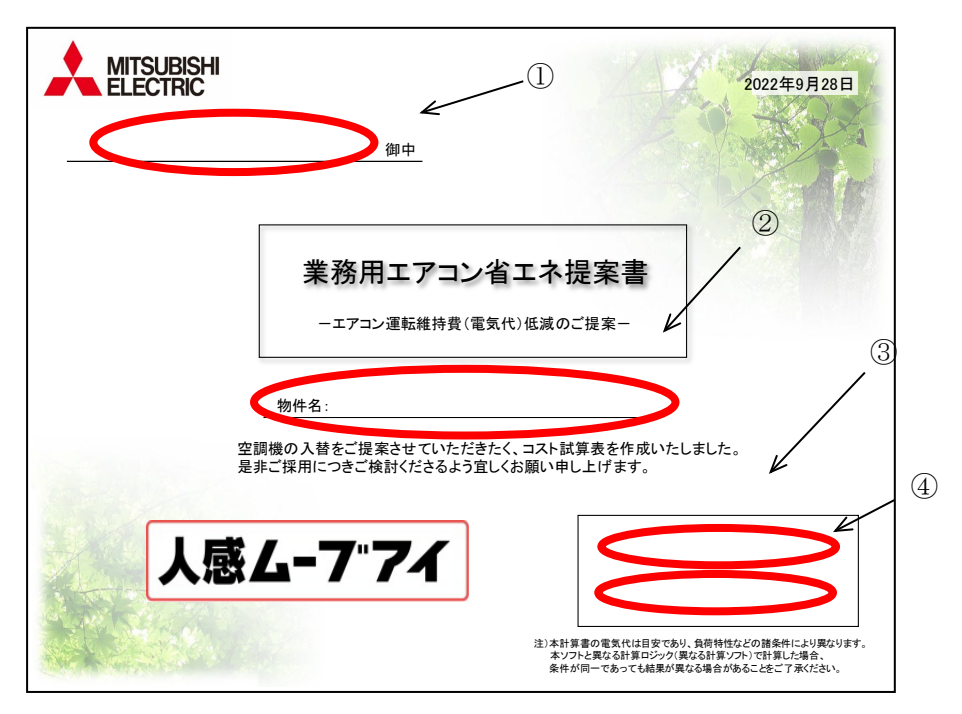

### <span id="page-6-0"></span>4-4. 条件設定画面

設定条件画面では計算する空調機の地域や電力会社・契約電力・冷房/暖房期間や建物用途など、計算に 必要な環境条件を入力します。

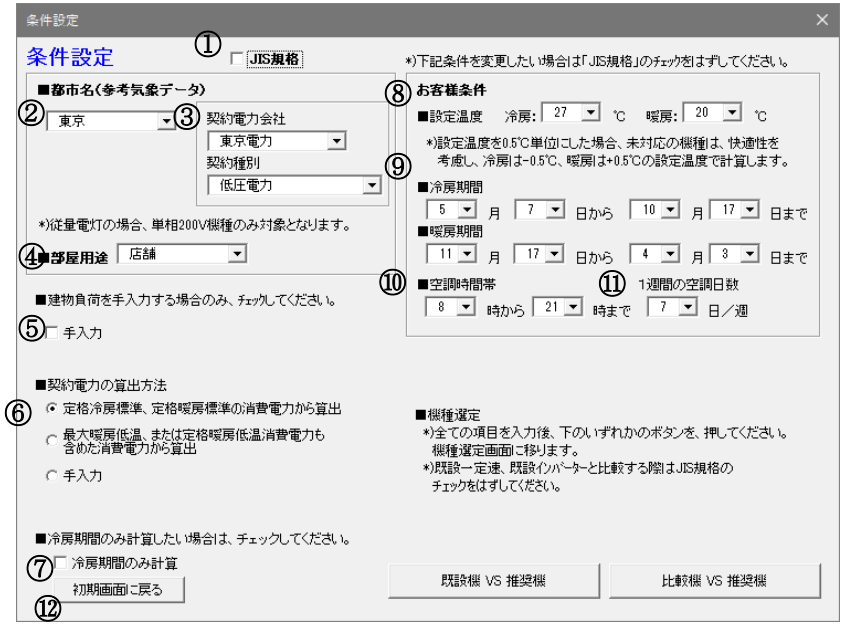

①JIS 規格・・ここにチェックを入れると JIS 条件での計算をおこないます。

②都市名 ・・物件の所在地を入力してください。 各都市の外気条件が設定され計算に反映されます。 (注) 「都市名(参考気象データ)」に物件の所在地が無い場合は、お近くの都市名を選択してください。 JIS 規格の場合は下記 12 都市のみの選択です。

<東京、大阪、名古屋、札幌、盛岡、前橋、仙台、富山、広島、高松、福岡、鹿児島>

③契約電力会社 ・・都市名を選択すると、自動的にその都市の契約電力会社が表示されます。 強制的に契約電力会社を変更したい場合は、リストから選択してください。

契約種別・・お客様の電力の契約種別をリストから選択してください。

"従量電灯"を選択の場合、単相機種のみの計算対象になります。

"従量電灯"以外を選択の場合、単相、三相機種ともに計算対象になります。

- ④部屋用途・・リストから部屋用途を選択してください。
- JIS 規格では、<店舗、事務所>の2つの部屋用途のみ選択できます。

⑤建物負荷・・手入力したい場合は、手入力をチェックして冷房/暖房負荷を入力してください。

冷房負荷:外気温 35℃時の冷房負荷を入力してください。

0(ゼロ)の場合は、インバーター選定機種の冷房定格能力が冷房負荷となります。

暖房負荷:外気温0℃時の暖房負荷を入力してください。

 0(ゼロ)の場合は、部屋用途に応じた係数を冷房負荷に乗じて暖房負荷が設定されます。 ⑥契約電力・・契約電力の算出方法を選択してください。

- 算出方法 ・冷房定格、暖房定格の最大消費電力量から算出(初期設定)
	- ・低温暖房消費電力も含めた最大消費電力量から算出

・手入力(比較対象機、推奨機ともにシステム全体の契約電力を入力してください。

⑦冷房期間のみ計算 ・・冷房期間のみ(冷房専機種として)計算したい場合は、チェックしてください。

⑧設定温度 ・・冷房<19℃~30℃>、暖房<17℃~28℃>の範囲で温度設定をしてください。

 ※0.5℃対応していますが、未対応の機種の場合は快適性を考慮し、冷房時は-0.5℃、 暖房は+0.5℃の設定温度で計算します。

- ⑨冷房・暖房期間・・都市・部屋用途を選択しますと、自動的に地域にあった冷暖房期間が設定されます。
- ⑩空調時間帯・・リストから空調時間帯を選択してください。→24 時間空調は、0~24 時を設定 お客様の冷暖房の使用期間がわかっている場合は、期間を変更してください。
- ⑪1 週間の空調日数・・リストから空調日数を選択してください。
- ⑫初期画面に戻る・・計算開始画面に戻ります。

注1:JIS 規格ではムーブアイ付機種が選択項目に表示されていても計算することは出来ません。

- 注2:JIS 規格では選択された地域に応じ、能力が足りない場合は自動で補充暖房分を加算し 消費電力を計算いたします。そのため"お客様条件設定"で計算した同地区·同能力機種でも 計算結果が異なりますのでご注意下さい。
- 注3: 本ソフトでは JIS に基づいた期間の消費電力量を算出するものです。 数日、数時間の算出した場合、正しい値が出ない場合がありますので、ご注意ください。 →8月8日~8月8日 14:00~15:00の1時間の消費電力を 算出したい場合、1週間の空調日数は、7日/週としてください。 1日/週とすると、冷房期間日数消費電力量を算出後に 1週間の空調日数の割合を求めるため、7分の1となります。

### <span id="page-7-0"></span>4-5. 機種選定

本ソフトは推奨機(お客様にお勧めする空調機)と比較機(現在使用している空調機等)で ランニングソフト等を比較するソフトです。推奨機・比較機はそれぞれ最大 20 機種ずつ入力できます。 比較機の種類によって 2 種類に分かれます。

1) 既設機VS推奨機

既設のインバーター機および一定速機との比較をおこないます。 経年劣化は 5~15 年まで選択できます。

2) 比較機VS推奨機 インバーター機種同士の比較をします。 経年劣化を考慮せずに計算します。 最新のインバーター機単独での省エネ計算を行いたい場合は、 この"比較機VS推奨機"でおこなってください。

条件設定画面の右下の 2 つのボタンから比較計算したい機種カテゴリを選択してください。

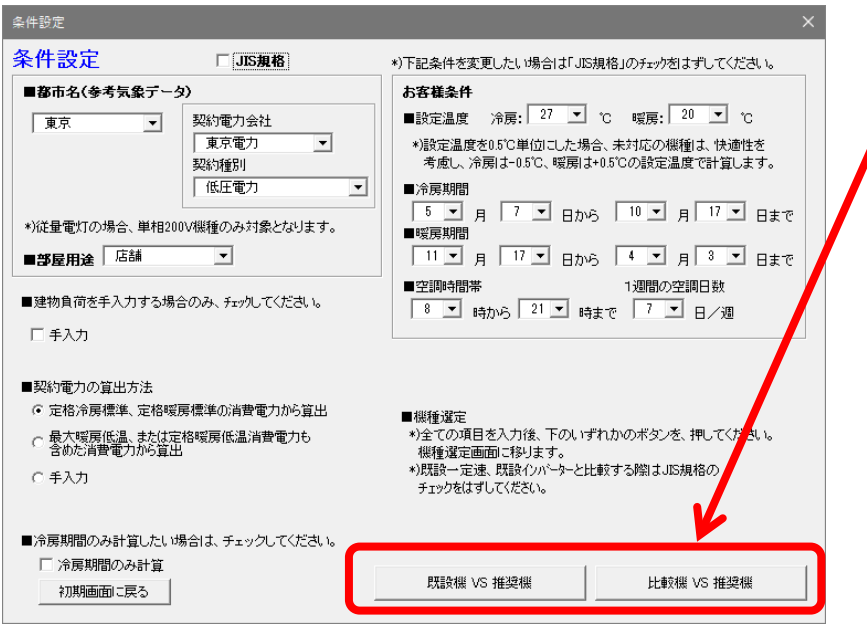

#### (1)既設機 VS 推奨機

次の画面が表示されたら、機種、台数を選択、入力します。

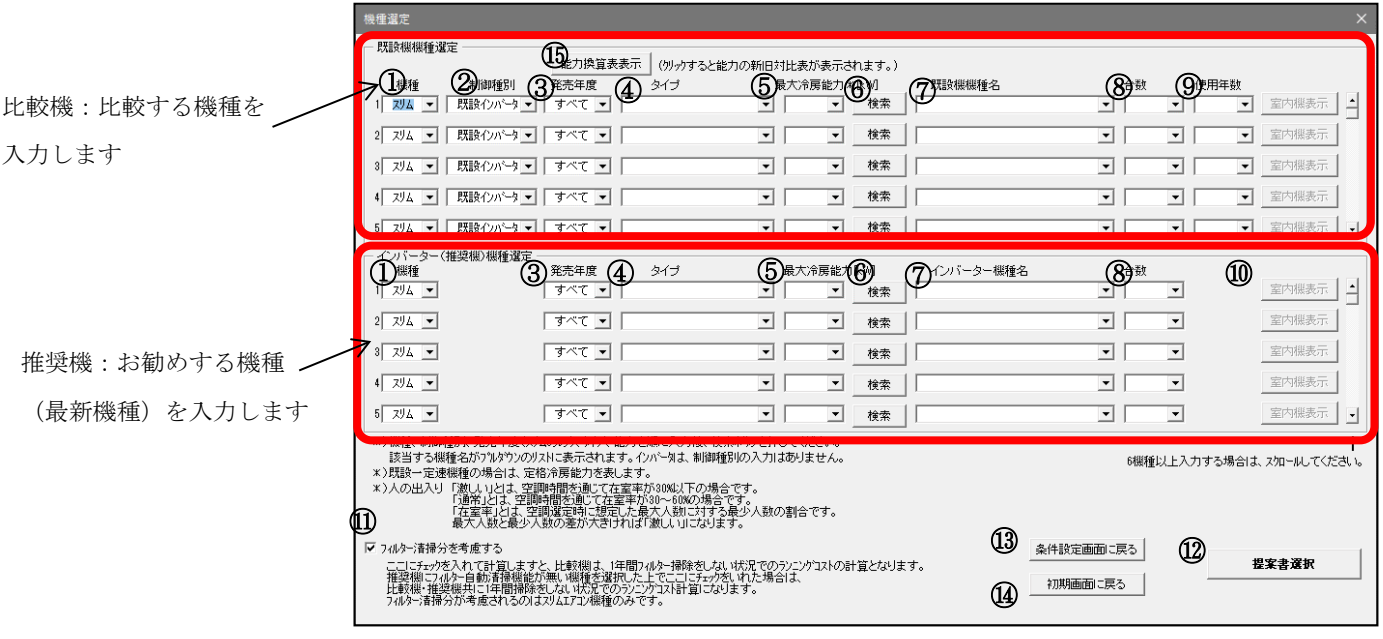

- ① 「スリム」または「マルチ」をプルダウンメニューから選択します。
- ② 「既設インバーター」または「既設一定速」をプルダウンメニューから選択します。
- ③ (スリムのみ)発売年度を選択します。 ※当項目で「すべて」を選択しておくと、③室内機タイプの項目で「代表機種」を選択できます。 代表機種の詳細は「9.代表機種-形名相関表」を参照ください。 ※「発売年度」は発売開始の年度となっています。実際に据付けられた年度とあわない場合がありますので ご注意ください。
- ④ (スリムのみ)室内機のタイプを選択します。 (マルチのみ)室外機のシリーズ名を選択します。
- ⑤ 冷房最大能力を選択します。(冷房定格能力ではなく冷房最大能力ですのでご注意ください)
- ⑥ 検索ボタンを押すと①、②の条件から機種を絞り込みます。
- ⑦ 機種を選択します。
- ⑧ 台数を選択します。
- ⑨ 使用年数を入力してください。年数分の劣化を考慮します。
- ⑩ (マルチのみ)室内機表示ボタンを押すと、その機種に設定されている室内機形名とその台数が表示さ れます。室内機は室外機形名ごとに固定であり、変更することはできません。

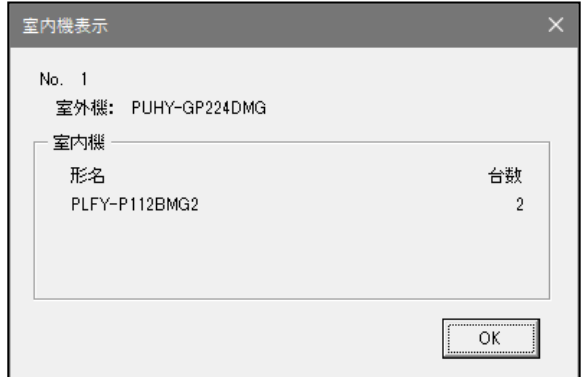

⑪ (スリムのみ)フィルター自動清掃機能付きの機種と比較する場合、ここにチェックを入れることによ って比較機はフィルター目詰まり分も考慮した計算となります。

※フィルター目詰まりを考慮した計算とは、比較機が一年間フィルター清掃をしなかったと仮定し、その効率低下分 10%を消費電力に上乗せします。このフィルター目詰まり分を考慮しないで、純粋に空調機の能力のみで比較する場 合は、このチェックを外してください。

⑫ 「提案書選択」ボタンを押してください。

推奨機種がムーブアイまたはエリアムーブアイの場合は下図のポップアップが出ますが、

これはムーブアイ、エリアムーブアイでは一般機種に比べ設定温度を、冷房時は高め、暖房時は低め に設定しても同一の快適性を維持できます。

そこで、計算もムーブアイ時は冷房でプラス 1.5℃、暖房でマイナス 3.0℃、エリアムーブアイでは冷 房でプラス 2.5℃、暖房でマイナス 4℃の設定温度で計算しますので、その注意を喚起するためのポ ップアップです。そのままOKで進んでください。

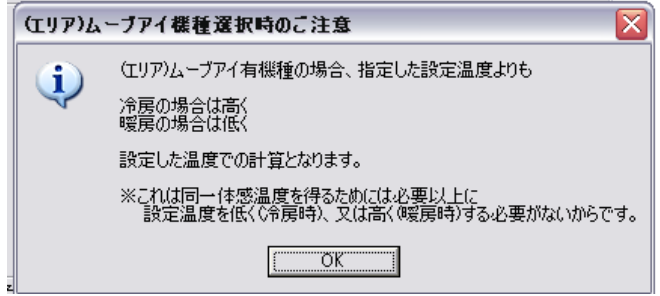

- ⑬ 条件設定画面に戻る場合に押してください。
- ⑭ メイン画面へ戻る場合に押してください。
- ⑮ (スリムのみ)能力換算表表示:比較機種の発売年によっては新 JIS、旧 JIS など表記方法が違います ので、本ボタンを押すことにより下図相関表を表示することができます。

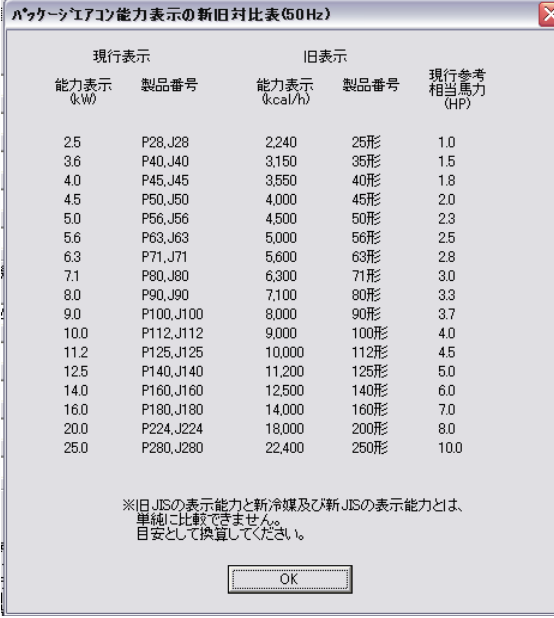

### (2)比較機 VS 推奨機

次の画面が表示されたら、機種、台数を選択、入力します。

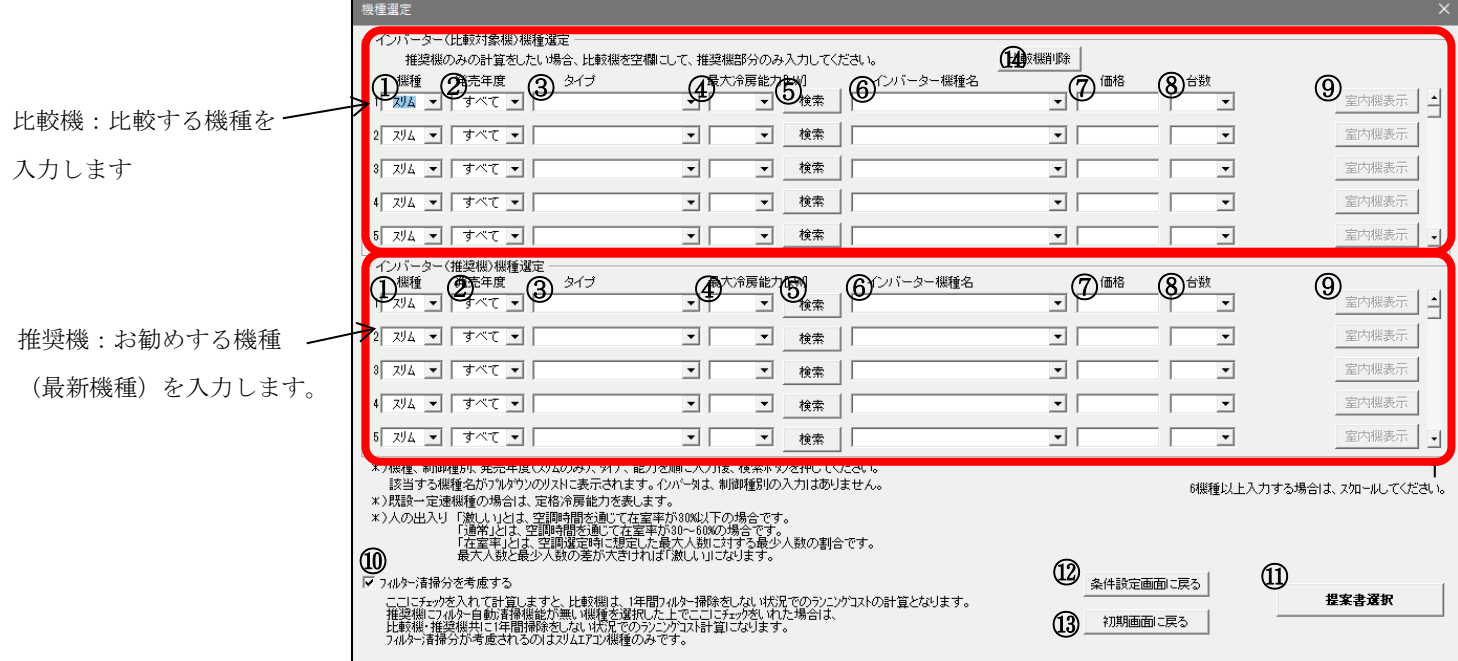

- ① 「スリム」または「マルチ」をプルダウンメニューから選択します。
- ② (スリムのみ)発売年度を選択します。 ※「発売年度」は発売開始の年度となっています。実際に据付けられた年度とあわない場合がありますので ご注意ください。
- ③ (スリムのみ)室内機のタイプを選択します。 (マルチのみ)室外機のシリーズ名を選択します。
- ④ 冷房最大能力を選択します。 ※冷房定格能力ではなく冷房最大能力ですのでご注意ください
- ⑤ 検索ボタンを押すと①、②の条件から機種を絞り込みます。
- ⑥ 機種を選択します。
- ⑦ (スリムのみ)価格を入力します。
- ⑧ 台数を選択します。
- ⑨ (マルチのみ)室内機表示ボタンを押すと、その機種に設定されている室内機形名とその台数が表示さ れます。室内機は室外機形名ごとに固定であり、変更することはできません。

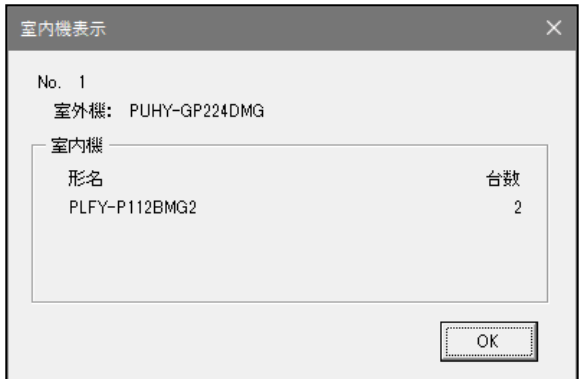

⑩ (スリムのみ)フィルター自動清掃機能付きの機種と比較する場合、ここにチェックを入れることによ って比較機はフィルター目詰まり分も考慮した計算となります。 ※フィルター目詰まりを考慮した計算とは、比較機が一年間フィルター清掃をしなかったと仮定し、 その効率低下分 10%を消費電力に上乗せします。このフィルター目詰まり分を考慮しないで、純粋に 空調機の能力のみで比較する場合は、このチェックを外してください。

⑪ 「提案書選択」ボタンを押してください。

推奨機種がムーブアイまたはエリアムーブアイの場合は下図のポップアップが出ますが、

これはムーブアイ、エリアムーブアイでは一般機種に比べ設定温度を、冷房時は高め、暖房時は低め に設定しても同一の快適性を維持できます。

そこで、計算もムーブアイ時は冷房でプラス 1.5℃、暖房でマイナス 3.0℃、エリアムーブアイでは冷 房でプラス 2.5℃、暖房でマイナス 4℃の設定温度で計算しますので、その注意を喚起するためのポ ップアップです。そのままOKで進んでください。

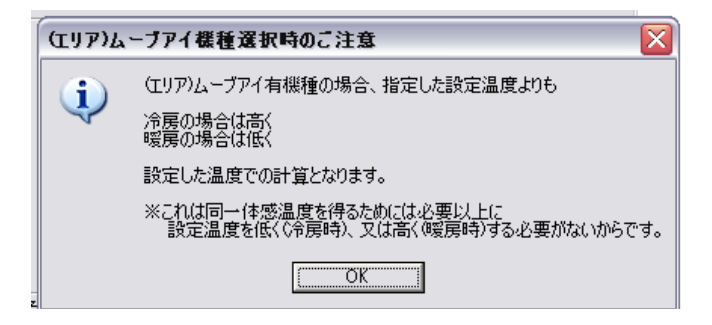

- ⑫ 条件設定画面に戻る場合に押してください。
- ⑬ メイン画面へ戻る場合に押してください。
- ⑭ インバーター機種の比較ではなく、単独での省エネ計算をしたい場合に使用します。 次項《推奨機種のみの省エネ計算を行う場合》を参照ください。

### 《推奨機種のみの省エネ計算を行う場合》

 インバーターVS インバーターの機種選定の場合のみ、「インバーター(推奨機)」の項目で ご希望のインバーター機種名を選択し、電気代等を計算することも可能となりました。 比較機の欄を空白にし、推奨機のみデータを入力して計算してください。

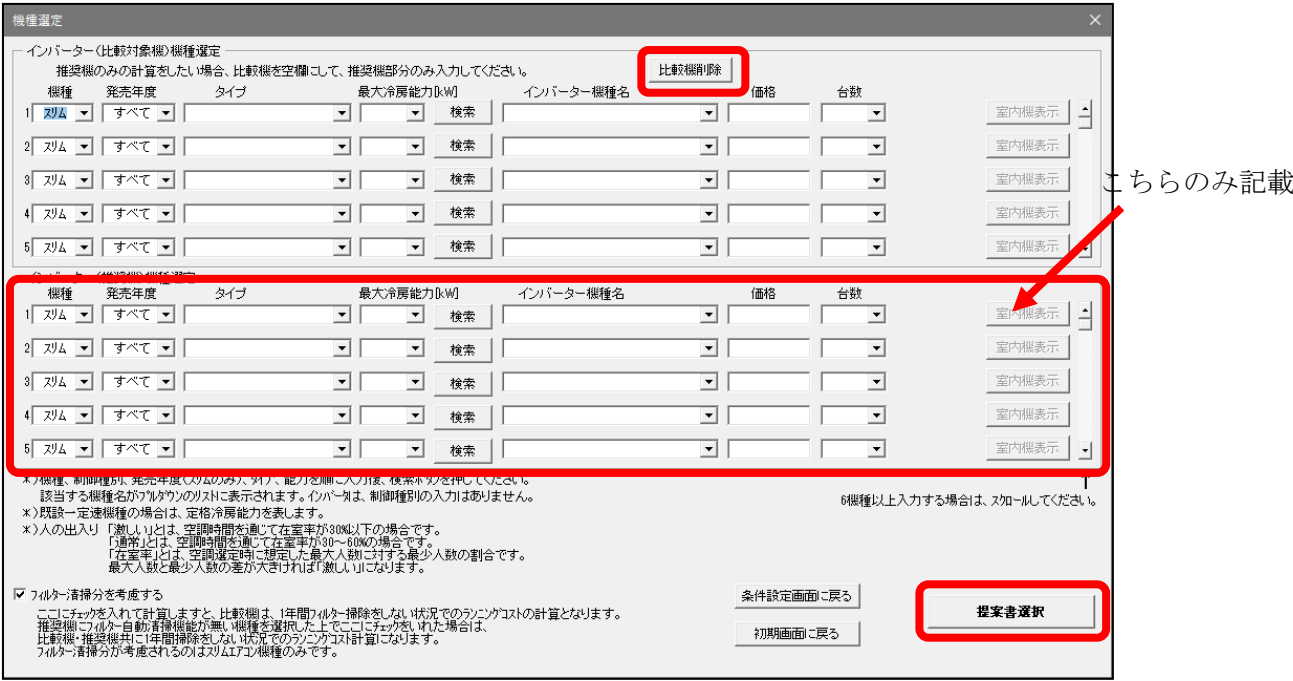

前回計算時に比較機も記入していた場合、比較機の欄にデータが残ります。 推奨機のみでの計算をおこなう場合は「比較機削除」ボタンをクリックすることによって 比較機データをクリアすることができます。

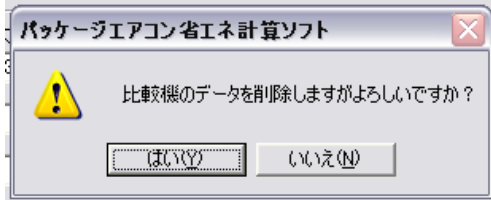

#### <span id="page-13-0"></span>4-6. 提案書選択

提案書は「基準提案」「リース/クレジット提案」の 2 種類が選択できます。

(1) 基準提案

ランニングコスト、イニシャルコストを含めた年間のコスト比較を出力します。

#### (2) リース/クレジット提案

上記「基準提案」の出力内容の他にリースの場合の月々の支払額等を出力します。

【既設機 VS 推奨機の場合】

リース/クレジットは3つの種類がございますので、お客様のご要望・提案したい制度に合わせて選 択してください。

### 《既設機 VS 推奨機の場合》

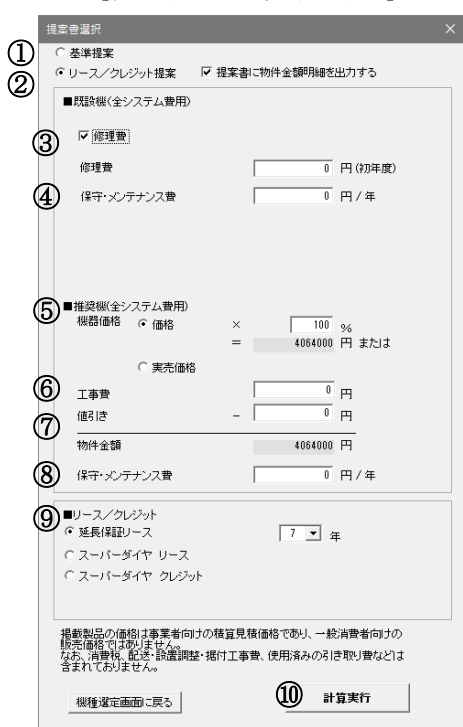

- ① 初期画面では、「基準提案」にチェックが入っています。
- ② リース/クレジット提案書を作成したい場合は、「リース/クレジット提案」にチェックを入れ、さ らに明細の記載を希望する場合は、「提案書に物件金額明細を出力する」にチェックを入れてくださ い。⑩に、リース/クレジット選択画面が表示されます。
- ③ 既設機の修理費を考慮する場合は、チェックを入れ金額を入力してください。
- ④ 既設機の保守・メンテナンス費を考慮する場合は、金額を入力してください。
- ⑤ 推奨機のシステム全体価格を入力してください。下記2種類の方法を選択できます。
	- > 価格に掛け率を掛けて算出
	- ▶ 実売価格を直接入力 ※マルチ機種を選定している場合は、掛け率による価格設定を行うことができません。実売価格にマルチを含ん だ価格を入力してください。
- ⑥ 推奨機の工事費も考慮する場合、この欄に入力してください。
- ⑦ 推奨機の値引きはこの欄に入力してください。
- ⑧ 推奨機の保守・メンテナンス費を考慮する場合は、金額を入力してください。
- ⑨ ②でリース/クレジット提案にチェックを入れた場合に有効になります。
	- 延長保証リース・・・リース期間中は修理費用が無料になるリース商品の1つです。リース年数は 4、5、6、7 年から選択できます。
	- スーパーダイヤリース・・・三菱電機ファイナンシャルソリューションズで扱っているリース商品 の1つです。
	- リース年数は 4、5、6、7、8 年から選択できます。
	- スーパーダイヤクレジット・・・三菱電機ファイナンシャルソリューションズで扱っているクレジ ット商品の1つです。
- リースで扱えない空調機でも取り扱える場合がありますので、詳しくは三菱電機ファイナンシャ ルソリューションズまでお問い合わせください。
- クレジット回数は 12、24、36、48、60、72、84、96 回から選択してください。
- ⑩ 「計算実行」ボタンを押してください。

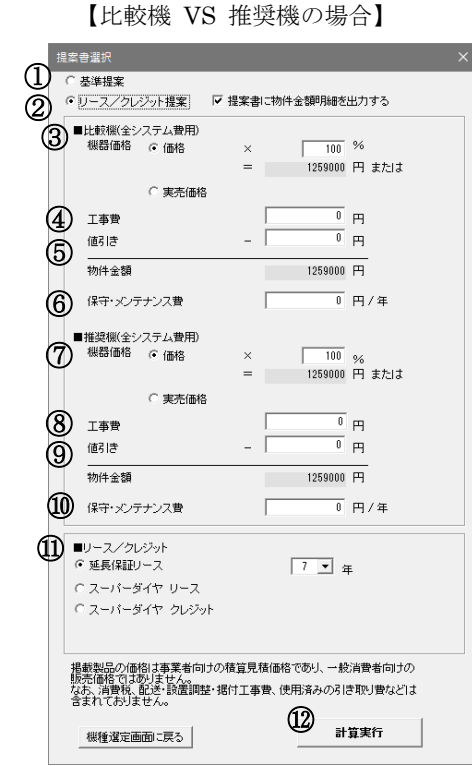

《比較機 VS 推奨機の場合》

- ① 初期画面では、「基準提案」にチェックが入っています。
- ② リース/クレジット提案書を作成したい場合は、「リース/クレジット提案」にチェックを入れ、さ らに明細の記載を希望する場合は、「提案書に物件金額明細を出力する」にチェックを入れてくださ い。⑨に、リース/クレジット選択画面が表示されます。
- ③ 比較機のシステム全体価格を入力してください。下記2種類の方法を選択できます。
	- > 価格に掛け率を掛けて算出
	- ▶ 実売価格を直接入力 ※マルチ機種を選定している場合は、掛け率による価格設定を行うことができません。実売価格にマルチを含ん だ価格を入力してください。
- ④ 比較機の工事費も考慮する場合、この欄に入力してください。
- ⑤ 比較機の値引きはこの欄に入力してください。
- ⑥ 比較機の保守・メンテナンス費を考慮する場合は、金額を入力してください
- ⑦ 推奨機のシステム全体価格を入力してください。下記2種類の方法を選択できます。
	- > 価格に掛け率を掛けて算出
	- ▶ 実売価格を直接入力 ※マルチ機種を選定している場合は、掛け率による価格設定を行うことができません。実売価格にマルチを含ん だ価格を入力してください。
- ⑧ 推奨機の工事費も考慮する場合、この欄に入力してください。
- ⑨ 推奨機の値引きはこの欄に入力してください。
- ⑩ 推奨機の保守・メンテナンス費を考慮する場合は、金額を入力してください
- ⑪ ②でリース/クレジット提案にチェックを入れた場合に有効になります。
	- > 延長保証リース・・・リース期間中は修理費用が無料になるリース商品の1つです。リース年数は 4、5、6、7 年から選択できます。
- ▶ スーパーダイヤリース・・・三菱電機ファイナンシャルソリューションズで扱っているリース商品 の1つです。
- > リース年数は 4、5、6、7、8 年から選択できます。
- ▶ スーパーダイヤクレジット・・・三菱電機ファイナンシャルソリューションズで扱っているクレジ ット商品の1つです。
- ▶ リースで扱えない空調機でも取り扱える場合がありますので、詳しくは三菱電機ファイナンシャ ルソリューションズまでお問い合わせください。
- > クレジット回数は 12、24、36、48、60、72、84、96 回から選択してください。
- ⑫ 「計算実行」ボタンを押してください。

- 1. リース、クレジット提案ソフトは、空調機専用です。
- 2. スーパーダイヤリース、スーパーダイヤクレジットは、物件金額(税抜)が原則 30 万円以上、500 万円 以下が対象となっております。本ソフトは参考として 500 万円を超える場合でも計算可能ですが、別途相 談願います。
- 3. リースは、天埋形・ビルトイン形にはご利用出来ませんので、クレジットにて計算して下さい。

### <span id="page-16-0"></span>4-7. 計算結果の確認・印刷・保存

 提案書作成で「計算実行ボタン」を押すと 右図が表示されます。計算根拠が必要な場合は 「はい」を選択してください。

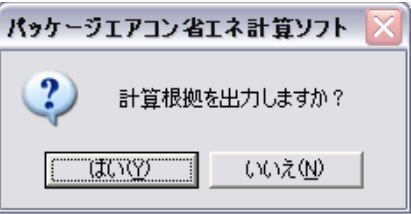

### (1)通常の保存の仕方

 計算が終了したら次の画面が表示され、入力した物件名がファイル名となり自動保存されます。 同一ファイル名が既に存在する場合には、次の画面が表示される前に"上書きしていいですか?" というメッセージが表示されますので"はい"を選択してください。

 各シートの内容を確認し、「計算結果-概要」のシート右上部の「結果印刷」ボタンを押してください。 自動的に"年間消費電力量算出方法"以外の下図シートが印刷されます。

※"年間消費電力量算出方法の概要"を印刷したい場合は、シートを選択して「印刷ボタン」を押してください。

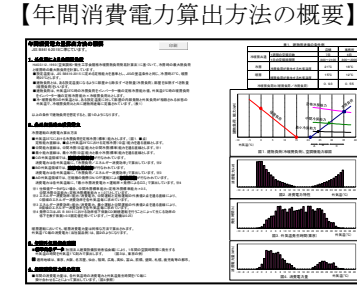

省エネ計算結果 ※本ソフトは日本工業規格(JIS B 8616:2015)に準じて計算しているため、RAC機種の場合、 ※ビル用マルチエアコンは、代表室内ユニット天井カセット形4方向吹出しと100%容量接続時の値に基づき算出しています。 <試算条件> 所在地 : 東京 空調時間 : 8 時 ~ 20 時 建物用途 : 事務所 冷房負荷 : 84.6 kW (設計外気温35℃) 冷房期間 : 4 月 19 日 ~ 11 月 11 日 暖房負荷 : 46.5 kW (設計外気温0℃) 暖房期間 : 12 月 3 日 ~ 3 月 15 日 設定温度 : 冷房 27 ℃ 暖房 20 ℃ 運転日数 : 6 日/週 電力会社/契約種別 : 東京電力 / 高圧電力A <年間電気代試算結果> 台数 台数 既設機 インバータ(推奨機) 番号 番号 最大能力(kW) 年間入力(kWh) 年間入力(kWh) 機種名 機種名 年間電気代 最大能力(kW) APF (台) 冷房 暖房 冷房 暖房 合計 冷房 暖房 合計 (台) 冷房 暖房 冷房 暖房 合計 冷房 暖房 合計 1 1 8.0 10.5 1217 353 1570 20.7千円 5.7千円 26.5千円 1 1 8.0 10.5 899 247 1146 5.7 15.3千円 4.0千円 19.3千円 2 1 80.0 88.0 14931 4102 19032 254.5千円 66.6千円 321.1千円 2 1 77.5 90.0 10090 3545 13635 5.2 171.9千円 57.6千円 229.5千円 PUHY-RP775SDMG4 PMZX-ZRMP80FZ 2015 年間電気代 **1 - 1 1 1 1 1 1 1 1** 1 . . . . . . . . . . . . . . . . . . . . . **1 - 11 11 11 11** 1 <u>ere ere</u> 13 13 2 8 14 14 15 15 16 16 17 17 18 18 19 19 20 20 <年間電気代明細>  $\mathbf{R}$  . The contract of  $\mathbf{R}$  is the contract of  $\mathbf{R}$ 契約電力(従量電灯はkVA、その他はkW) 27.77 26.47 kW(kVA) 基本料金 1292.50 目202.50 円/60 000 円/月×12ヶ月= 430.7 円/日×12×12・12×12×12×12= 410.5 千円 34212.48 円/月×12ヶ月= 410.5 千円

電力量料金 夏季(7~9月) 17.37 円/kWh 11471 kWh 199.3 17.37 kWh 134.5 17.37 kWh 134.6 下門 健康電灯は夏季=年間) その他季 16.24 円/kWh 9132 kWh 148.3 千円 7034 kWh 114.2 千円 合計 778.3 千円 659.3 千円 注)契約電力については、簡略化を図るため機器の入力値(カタログ値)から1台毎の契約電力を求め、台数分を加算しています。

また、基本料金の算出に力率割引および割増しを考慮しておりません。電力量料金の設計は加速率制金の基本料金の基本になりません。 2012 2012 5912 おりません。 三酸化炭素排出量 5922 kgCO22 kgCO222 kgCO222 kgCO2222 kgCO2222 kgCO2222 kgCO2222 kgCO22222 kgCO2222 kgCO2222 kgCO2222 kgCO2222 kgCO2222 kgCO2222 実際の契約電力、基本料金については、最寄りの電力会社営業窓口にご確認ください。 比較機 8241 kgCO2 算出されている電気代、CO2排出量は、一定の条件下における機械的な計算結果であり、目安としてお考えください。 原油換算合理化期待値 1.50 kℓ

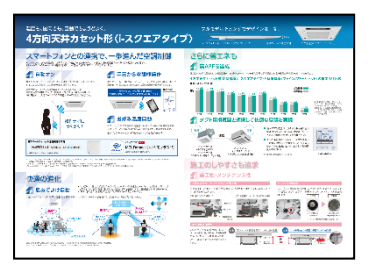

### 【PAC 商品提案4】

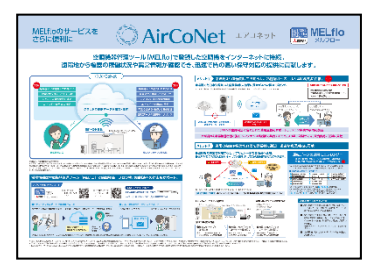

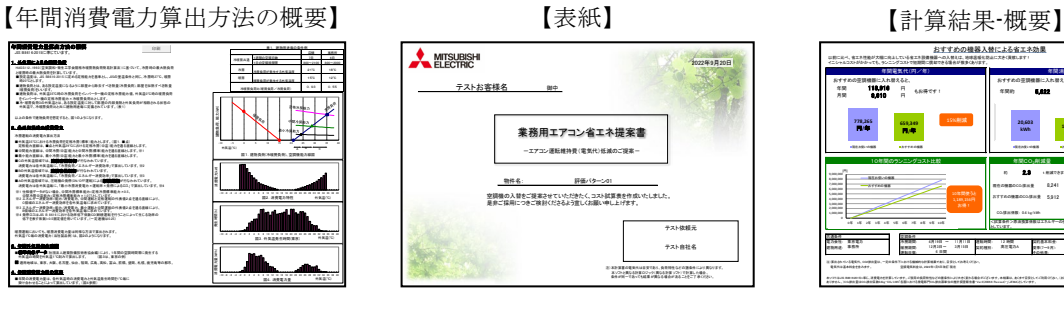

【計算結果-明細】 【INV機/既設機/修理機比較】

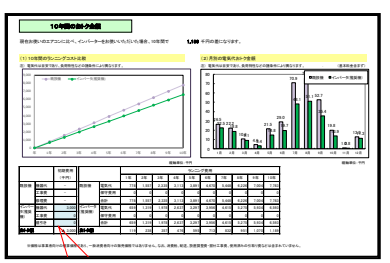

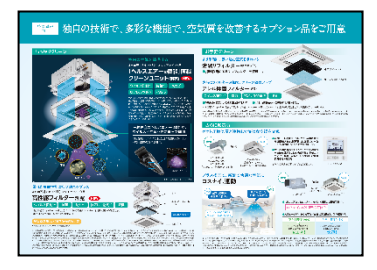

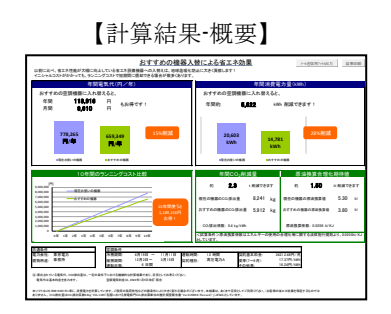

【入替提案】

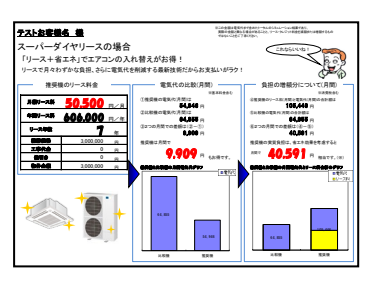

### 【PAC 商品提案1】 【PAC 商品提案2】 【PAC 商品提案3】

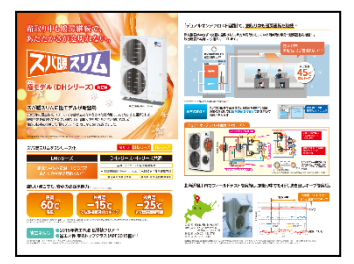

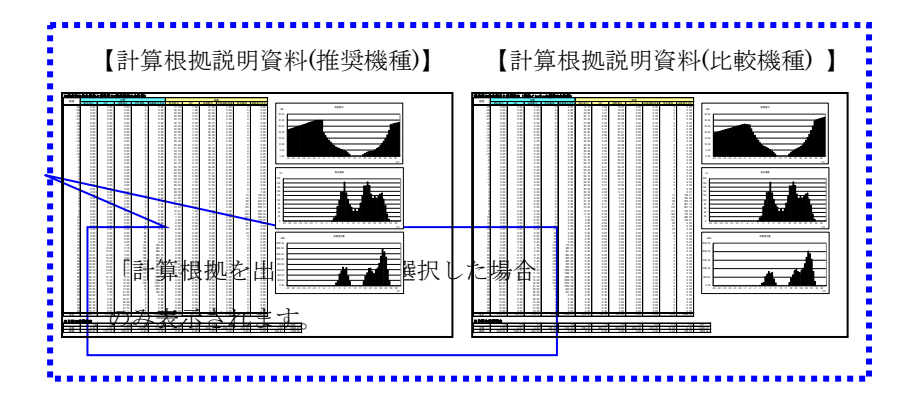

### (2)推奨機と既設機のランニング費用の比較

INV機/既設機/修理機比較のシートで確認できます。

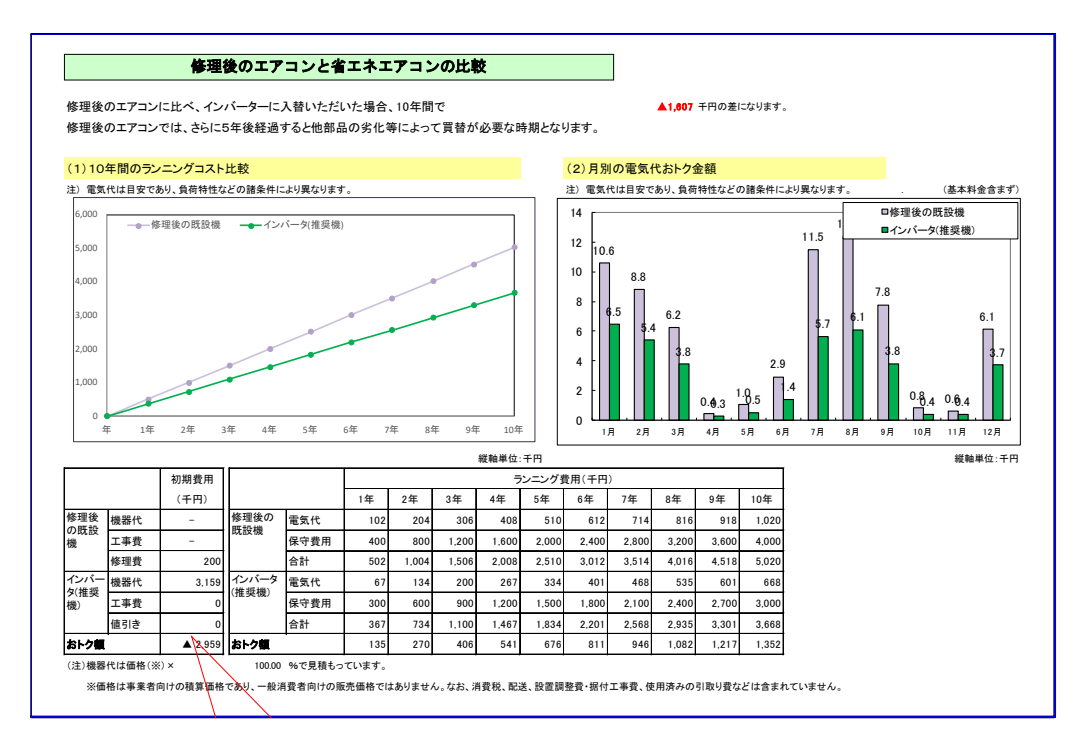

### (3)メール送信用ファイル出力

当保存法により通常保存に比べファイル数を限定して保存し軽量化し、メールへと添付することが 可能になります。

計算結果のエクセルファイルの「計算結果-概要」のシート右上部に「メール送信用ファイル出力」の ボタンがあります。

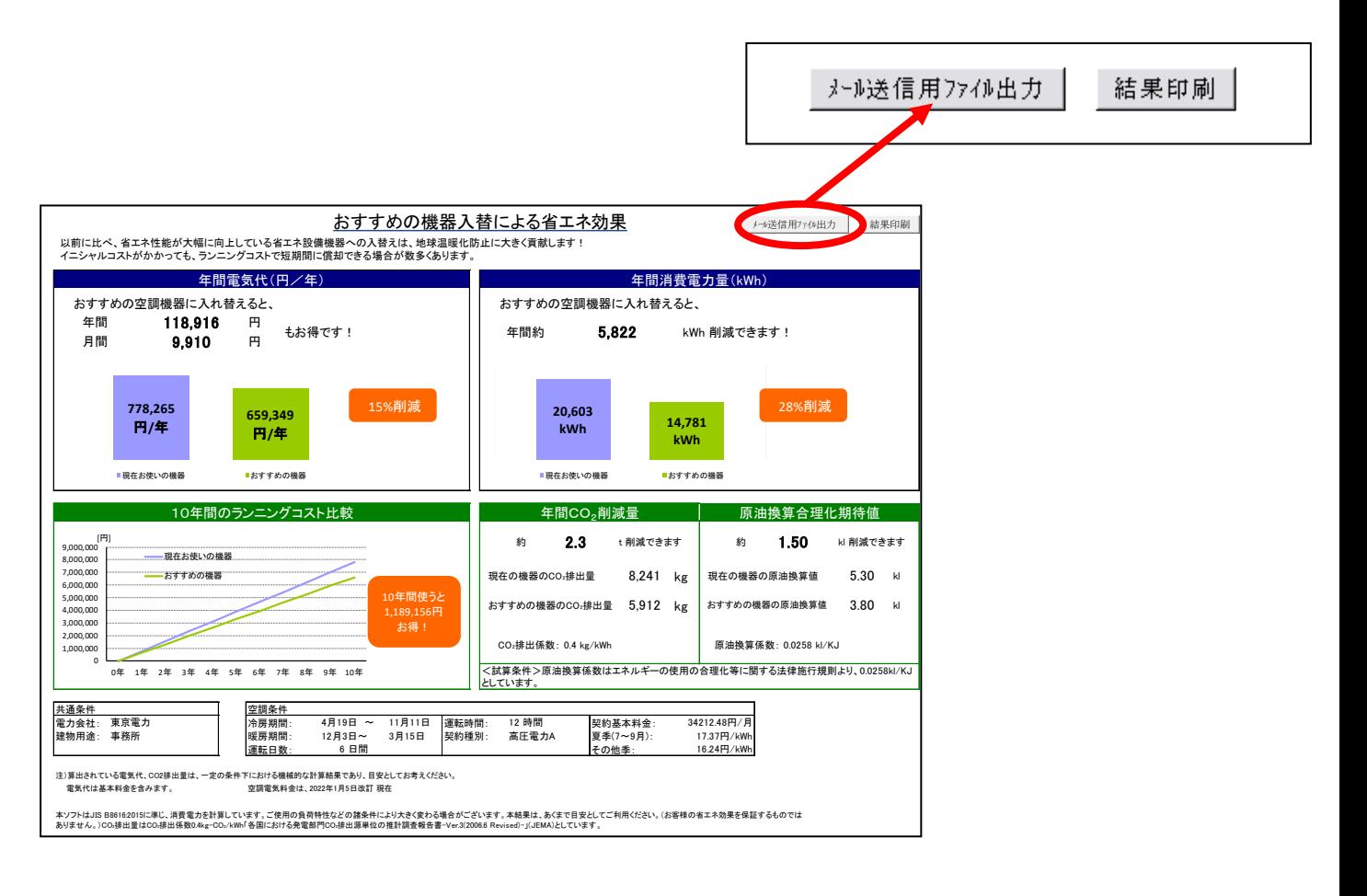

「メール送信用ファイル出力」ボタンをクリックすると、「メール送信用ファイル出力」の 表示の後、「表紙」「計算結果-概要」「計算結果-明細」「入替提案」の4種の計算結果を 抽出したファイルが新たに「Book1」等の名前で作成されますので、任意のファイル名に変更して 保存してください。

※通常保存と異なり、ファイルを出力するのみで保存はされていません。 必ずご自身でファイルを保存いただくようお願いいたします。

### <span id="page-18-0"></span>4-8. 終了方法

全ての計算が終了したら、「ShoeneReport.xlsm」「Data.xlsm」ファイルを閉じてください。 この際、保存しておくと設定したデータが次回も流用できます。 (注)"このまま output(INV).xlms を保存しますか?"と聞いてくる場合があります。 「いいえ」ボタンを押して終了してください。

### <span id="page-19-0"></span>4-9. データの登録

### (1)スリム機種データの登録

当ソフトにない機種データを登録したい場合は、初期画面の下部にある「\*\*データメンテナンス」 ボタンをクリックすると、「Data.xlsm」ファイルの該当のシートへとジャンプします。 既設一定速、既設インバーター、インバーターを登録してください。

データ登録の流れは下記の通りになります。

①データシートの選択 機種の種類によって登録するシートが違います。 ↓ ②必要項目の入力

形名や能力など、必要な項目を入力します。

↓ ③「データ登録ボタン」をクリックし、データを登録します。 ↓ ④データ登録を終了し、計算を開始します。

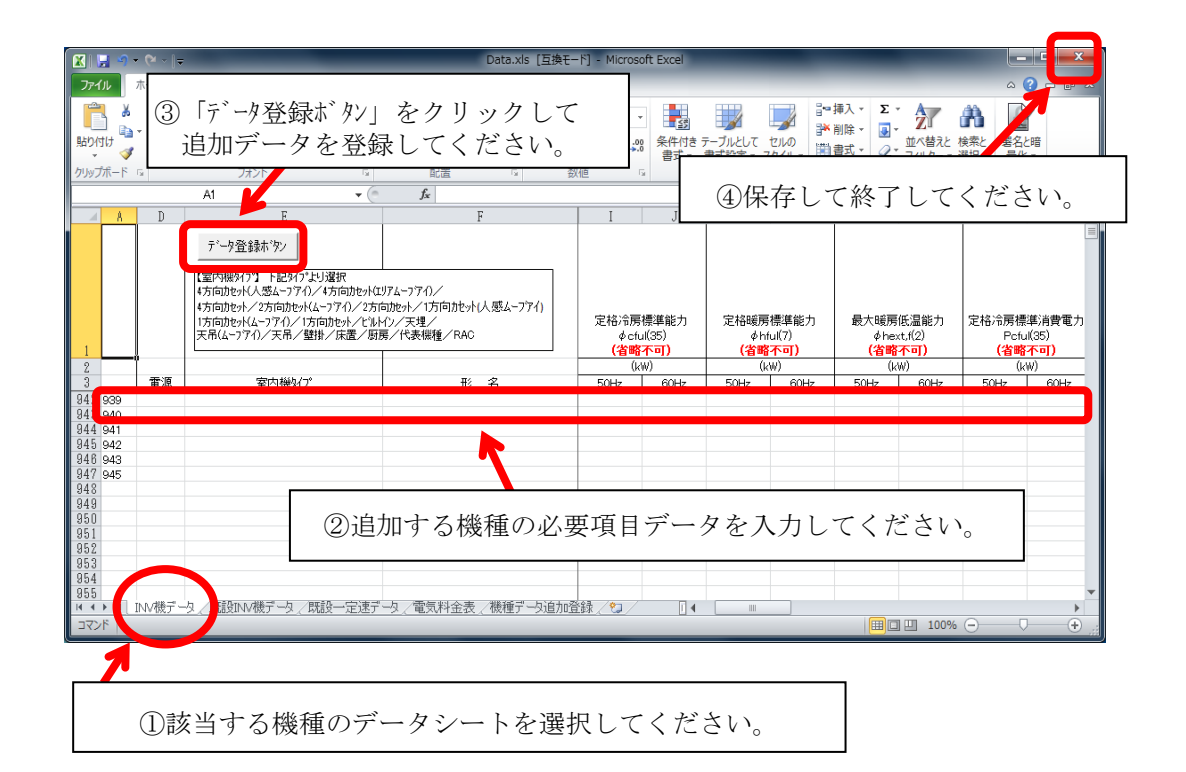

### ①データシート選択

データシートは、登録解説シートの他に3つのシートに分かれています。

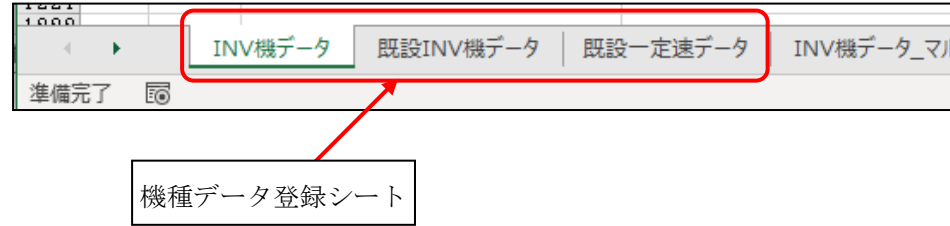

#### INV機データ

```
「推奨機」(お奨めしたい空調機)データの登録シートです。
```
#### 既設INV機データ

「比較機」(比較対象となる空調機)データの登録シートです。 比較機のデータとなりますがインバーター機のデータのみ登録願います。 一定速機のデータは次に説明します「既設一定速データ」シートに登録願います。

#### 既設一定速データ

「比較機」(比較対象となる空調機)データの登録シートです。 一定速機のデータのみ登録願います。

追加登録する機種のデータシートに機種の数値を入力後、左上の「データ登録ボタン」をクリックしてデー タを登録してください。 以下、INV機データのシートを使ってご説明します。

#### ②必要項目の入力

入力項目は以下の通りです。

#### ランニングNo.

一番左隅(A 列)に番号を振ってください。既にある場合は不要です。

#### 電源

単相機種または三相機種を確定するために入力します。 単相 または 三相 と入力してください。 それ以外の文字を入力した場合は機種リストに表示されませんのでご注意ください。

#### 室内機タイプ

室内機の機種を確定するために入力します。 入力できる機種タイプは下記の通りです。 それ以外の文字を入力した場合は機種リストに表示されませんのでご注意ください。

4 方向カセット(人感ムーブアイ) 4 方向カセット(エリアムーブアイ) 4 方向カセット 2 方向カセット(ムーブアイ) 2 方向カセット 1 方向カセット(人感ムーブアイ) 1 方向カセット(ムーブアイ) 1 方向カセット ビルトイン 天埋 天吊(ムーブアイ) 天吊 壁掛 床置 厨房 代表機種 RAC

#### 形名

比較する追加機種の形名を入力してください。 入力は半角文字でお願い致します。

#### 定格冷房標準能力

カタログ記載の定格冷房標準能力を半角英数で数字のみ入力してください。

#### 定格暖房標準能力

カタログ記載の定格暖房標準能力を半角英数で数字のみ入力してください。

#### 最大暖房低温能力

カタログ記載の最大暖房低温能力を半角英数で数字のみ入力してください。

#### 定格冷房標準消費電力

カタログ記載の定格冷房標準消費電力を半角英数で数字のみ入力してください。

#### 定格暖房標準消費電力

カタログ記載の定格暖房標準消費電力を半角英数で数字のみ入力してください。

#### 最大暖房低温消費電力

カタログ記載の最大暖房低温消費電力を半角英数で数字のみ入力してください。

#### ヒーター容量

ヒーター付機種を登録する場合は、ヒーター容量分を含まない仕様データ(定格暖房標準能力、定格暖 房標準消費電力)を入力してください。ヒーター容量は必ずシートの「ヒーター容量(kW)」欄に、値を 入力するようにしてください。

#### 中間冷房標準能力

カタログ記載の中間冷房標準能力を半角英数で数字のみ入力してください。

#### 中間暖房標準能力

カタログ記載の中間暖房標準能力を半角英数で数字のみ入力してください。

#### 中間冷房標準消費電力

カタログ記載の中間冷房標準消費電力を半角英数で数字のみ入力してください。

#### 中間暖房標準消費電力

カタログ記載の中間暖房標準消費電力を半角英数で数字のみ入力してください。

#### 最大暖房能力

カタログ記載の定格暖房標準能力の最大値を半角英数で数字のみ入力してください。

#### 中間冷房中温能力

カタログ記載の中間冷房中温能力を半角英数で数字のみ入力してください。

#### 最小冷房中温能力

カタログ記載の最小冷房中温能力を半角英数で数字のみ入力してください。

#### 最小暖房標準能力

カタログ記載の最小暖房標準能力を半角英数で数字のみ入力してください。

#### 中間冷房中温消費電力

カタログ記載の中間冷房中温消費電力を半角英数で数字のみ入力してください。

#### 最小冷房中温消費電力

カタログ記載の最小冷房中温消費電力を半角英数で数字のみ入力してください。

#### 最小暖房標準消費電力

カタログ記載の最小暖房標準消費電力を半角英数で数字のみ入力してください。

#### 最大暖房極低温能力

カタログ記載の最大暖房極低温能力を半角英数で数字のみ入力してください。

#### 最大暖房極低温消費電力

カタログ記載の最大暖房極低温消費電力を半角英数で数字のみ入力してください。

#### ③データ登録ボタン

A.データ登録ボタンをクリックしてデータを登録してください。

B.データ登録後、右上の終了ボタン「×」をクリックしてください。最初の計算画面に戻ります。

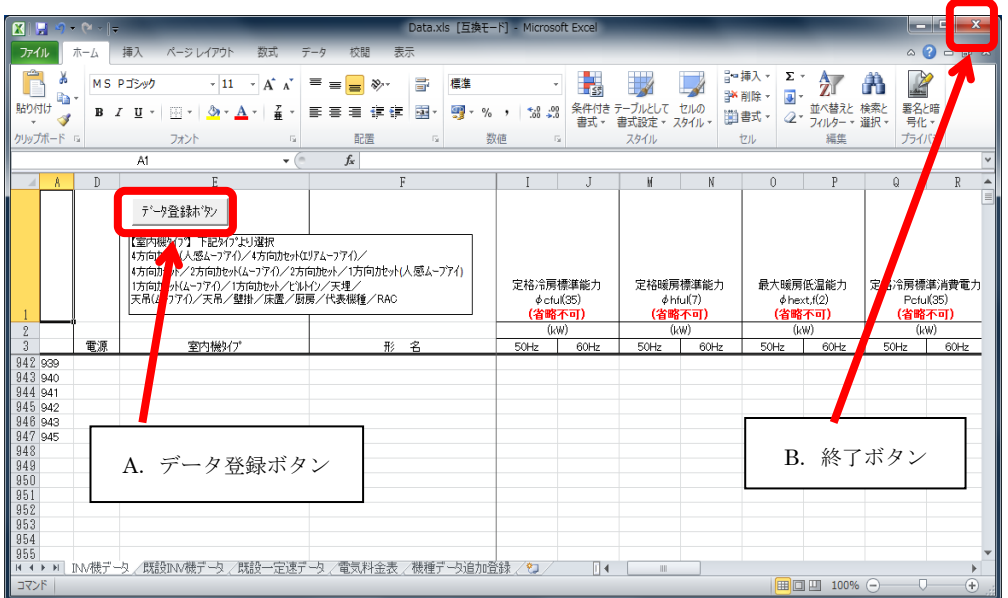

### 【注意点】

- > 既設一定速、既設インバーターデータは、kcal/h と kW 入力どちらでも可能です。 kcal/h と kW 両方登録した場合は、kcal/h優先になります。既設一定速、既設インバーターデータは、 経年変化による劣化を考慮する場合の機種登録となります。
- また、インバーターで中間冷暖房能力、中間冷暖房消費電力がわかっている場合は、入力してください。 無い場合は、空欄にしてください。インバーター、既設インバーターの場合、「最大暖房能力値」を 入力してください。省エネ計算書に機種データに登録された最大暖房能力が表示されます。 最大暖房能力が未登録の場合、同等冷房定格能力のリプレースインバーターの最大暖房能力が 表示されます。
- 2012 年 5 月モデル(PAR-33MA)より設定温度 0.5℃単位に対応しています。 未対応機種を登録する場合、"設定温度 0.5℃指定未対応機種フラグ"に"1"を入力してください。

#### (2)マルチ機種データの登録

当ソフトにない機種データを登録したい場合は、初期画面の下部にある「\*\*データメンテナンス」 ボタンをクリックすると、「Data.xlsm」ファイルの該当のシートへとジャンプします。 既設一定速、既設インバーター、インバーターを登録してください。

データ登録の流れは下記の通りになります。

- ①データシートの選択 機種の種類によって登録するシートが違います。 ↓
- ②必要項目の入力 形名や能力など、必要な項目を入力します。 ↓
- ③「データ登録ボタン」をクリックし、データを登録します。 ↓ ④データ登録を終了し、計算を開始します。

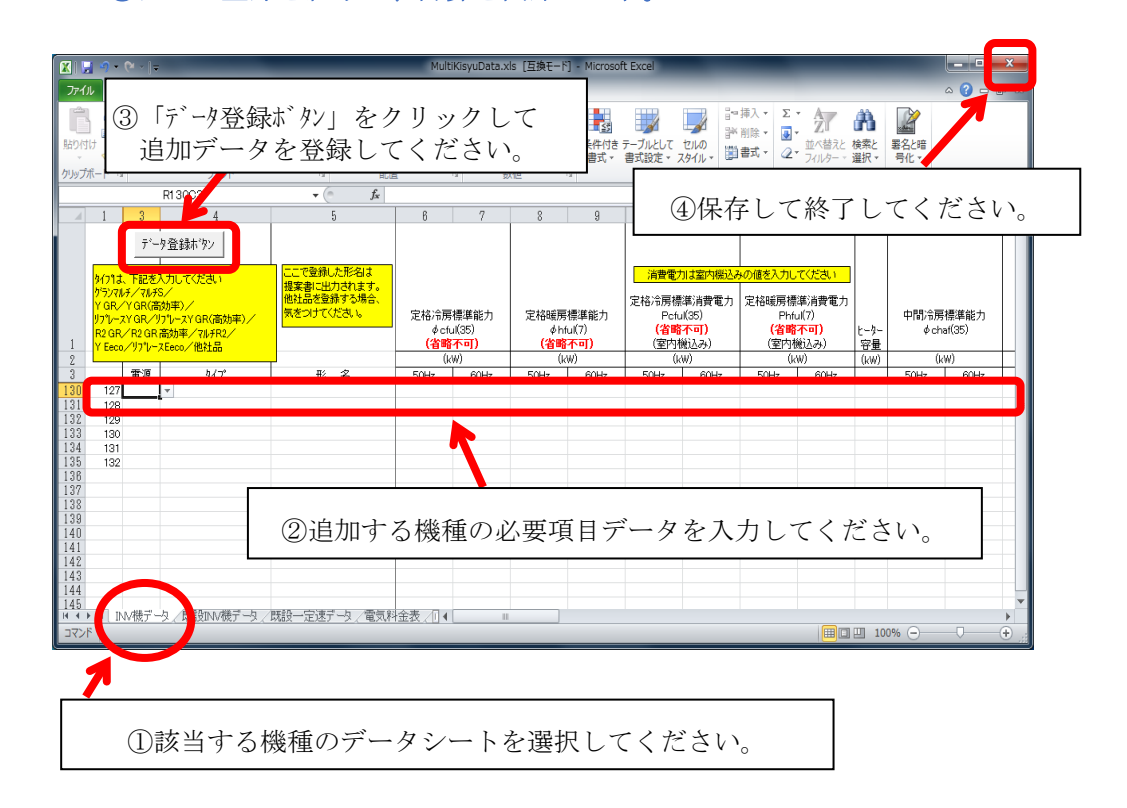

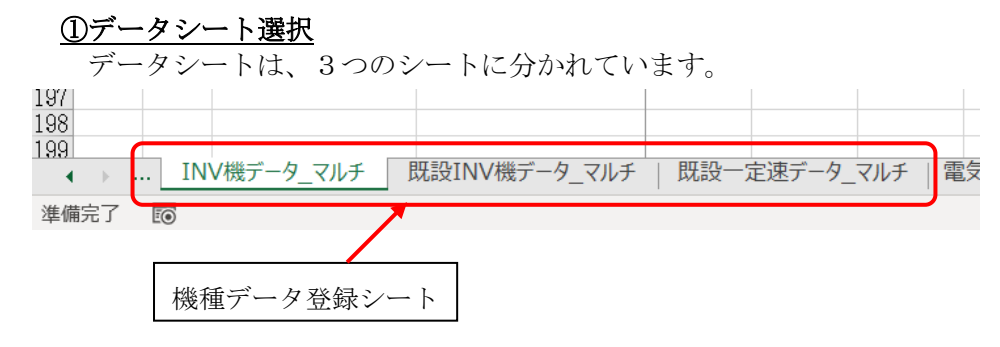

INV機データ マルチ

「推奨機」(お奨めしたい空調機) データの登録シートです。

#### 既設 I NV機データ マルチ

「比較機」(比較対象となる空調機)データの登録シートです。 比較機のデータとなりますがインバーター機のデータのみ登録願います。 一定速機のデータは次に説明します「既設一定速データ」シートに登録願います。

#### 既設一定速データ\_マルチ

「比較機」(比較対象となる空調機)データの登録シートです。 一定速機のデータのみ登録願います。

追加登録する機種のデータシートに機種の数値を入力後、左上の「データ登録ボタン」をクリックして データを登録してください。 以下、INV機データのシートを使ってご説明します。

#### ②必要項目の入力

入力項目は以下の通りです。

### ランニングNo.

一番左隅(A 列)に番号を振ってください。既にある場合は不要です。

#### 電源

単相機種または三相機種を確定するために入力します。 単相 または 三相 と選択してください。 それ以外の文字を入力した場合は機種リストに表示されませんのでご注意ください。

### タイプ

機種を確定するために入力します。 入力できる機種タイプは下記の通りです。 それ以外の文字を入力した場合は機種リストに表示されませんのでご注意ください。

グランマルチ リプ レースグ ランマルチ マルチ S ズバ暖マルチ S Y GR Y GR(高効率) リプレース Y GR リプレース Y GR(高効率) R2 GR R2 GR 高効率 マルチ R2 Y Eeco リプレース Eeco 他社品

#### 形名

比較する追加機種の形名を入力してください。 入力は半角文字でお願い致します。

#### 定格冷房標準能力

カタログ記載の冷房能力を半角英数で数字のみ入力してください。

#### 定格暖房標準能力

カタログ記載の暖房能力を半角英数で数字のみ入力してください。

#### 定格冷房標準消費電力(室内機込み)

室内機込みの冷房定格消費電力を半角英数で数字のみ入力してください。

#### 定格暖房標準消費電力(室内機込み)

室内機込みの暖房定格消費電力を半角英数で数字のみ入力してください。

#### ヒーター容量

ヒーター付機種を登録する場合は、ヒーター容量分を含まない仕様データ(定格暖房標準能力、定格暖

房標準消費電力)を入力してください。ヒーター容量は必ずシートの「ヒーター容量(kW)」欄に、値を 入力するようにしてください。

#### 中間冷房標準能力

カタログ記載の中間冷房標準能力を半角英数で数字のみ入力してください。

#### 中間暖房標準能力

カタログ記載の中間暖房標準能力を半角英数で数字のみ入力してください。

#### 中間冷房標準消費電力(室内機込み)

室内機込みの中間冷房標準消費電力を半角英数で数字のみ入力してください。

#### 中間暖房標準消費電力(室内機込み)

室内機込みの中間暖房標準消費電力を半角英数で数字のみ入力してください。

#### 最大暖房能力

カタログ記載の暖房能力の最大値を半角英数で数字のみ入力してください。

#### 室内機

室内機の形名、台数を入力してください。入力できるのは3種類までです。 入力は半角文字でお願い 致します。

4種類以上の場合は、お手数ですが提案書(Excel)を手修正願います。 消費電力は台数分全てを込みで入力願います。

#### 中間冷房中温能力

カタログ記載の中間冷房中温能力を半角英数で数字のみ入力してください。

#### 最小冷房中温能力

カタログ記載の最小冷房中温能力を半角英数で数字のみ入力してください。

#### 最小暖房標準能力

カタログ記載の最小暖房標準能力を半角英数で数字のみ入力してください。

#### 中間冷房中温消費電力(室内機込み)

室内機込みの中間冷房中温消費電力を半角英数で数字のみ入力してください。

#### 最小冷房中温消費電力(室内機込み)

室内機込みの最小冷房中温消費電力を半角英数で数字のみ入力してください。

#### 最小暖房標準消費電力(室内機込み)

室内機込みの最小暖房標準消費電力を半角英数で数字のみ入力してください。

#### 最大暖房極低温能力

カタログ記載の最大暖房極低温能力を半角英数で数字のみ入力してください。

#### 最大暖房極低温消費電力(室内機込み)

室内機込みの最大暖房極低温消費電力を半角英数で数字のみ入力してください。

#### 最大暖房低温能力

カタログ記載の最大暖房低温能力を半角英数で数字のみ入力してください。 (2014 年度品以前の場合、カタログ記載の暖房低温能力が相当します。)

#### 最大暖房低温消費電力

室内機込みの最大暖房低温消費電力を半角英数で数字のみ入力してください。 (2014 年度品以前の場合、カタログ記載の暖房低温消費電力が相当します。)

### ③データ登録ボタン

A.データ登録ボタンをクリックしてデータを登録してください。

B.データ登録後、右上の終了ボタン「×」をクリックしてください。最初の計算画面に戻ります。

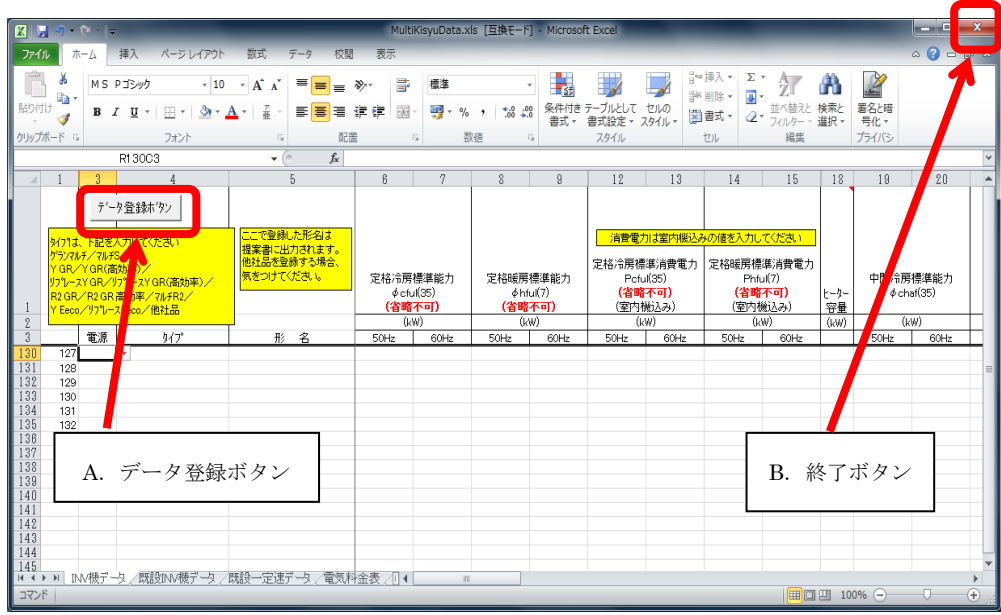

### (3)電気料金の変更

電気料金に変更があった場合、初期画面の下部にある「電気料金メンテナンス」ボタンをクリックすると、 「Data.xlsm」ファイルの「電気料金表」シートへとジャンプします。

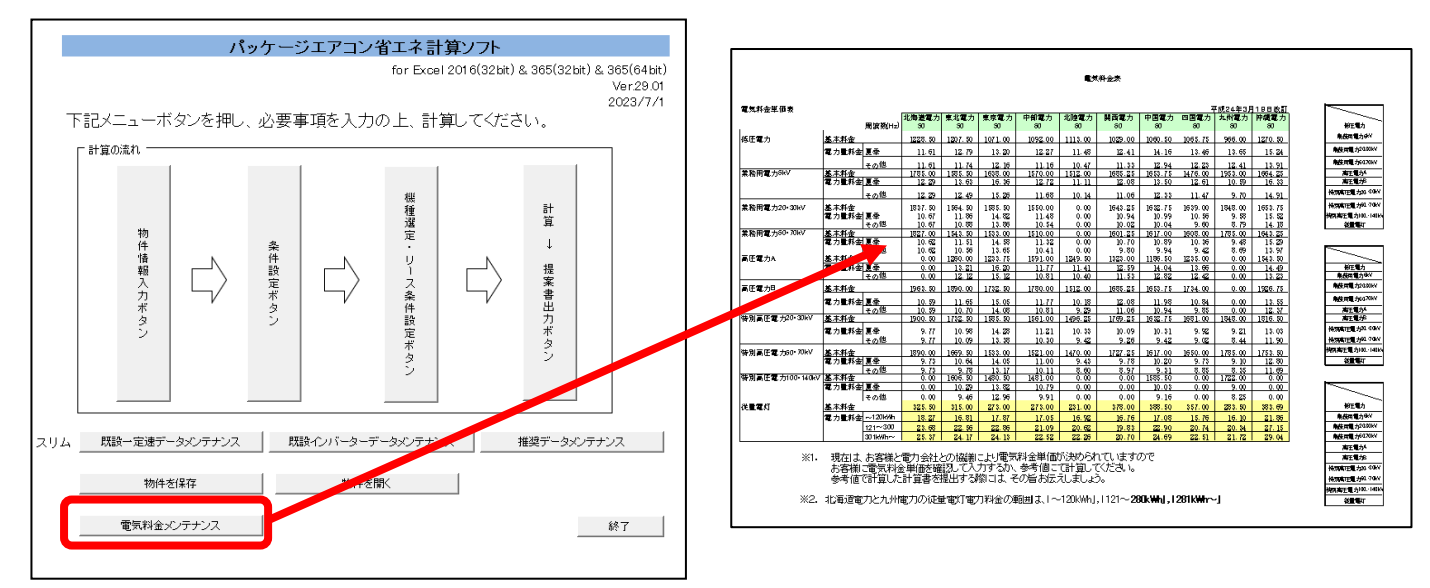

### 変更が必要な箇所を修正したら、入力画面に戻る前に必ず「データ登録ボタン」押してください。 この動作を行わないと追加したデータが計算ソフトに反映されません。

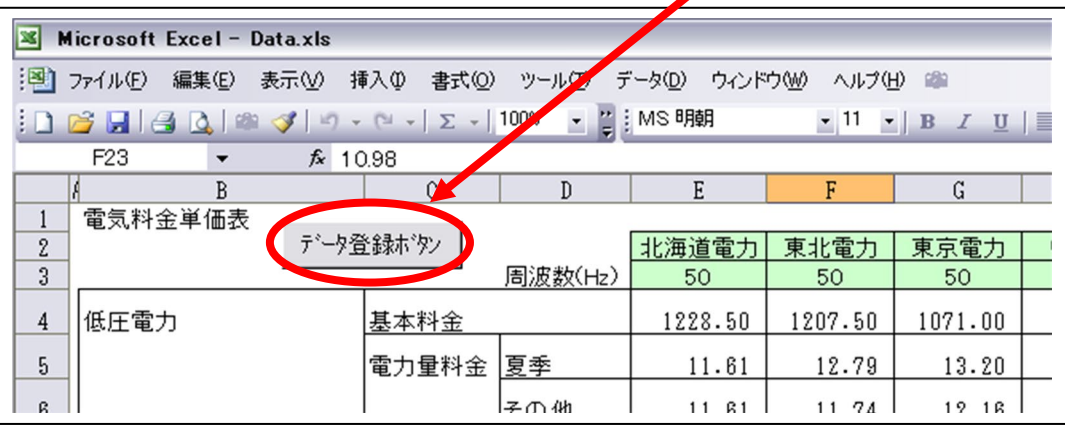

### <span id="page-27-0"></span>4-10. 代表機種-形名相関表

 機種選定の「既設一定速VSインバーター」の既設一定速機、 「既設インバーターVSインバーター」の既設インバーターでプルダウンリストに記載されている

『代表機種』は下記形名機種となります。

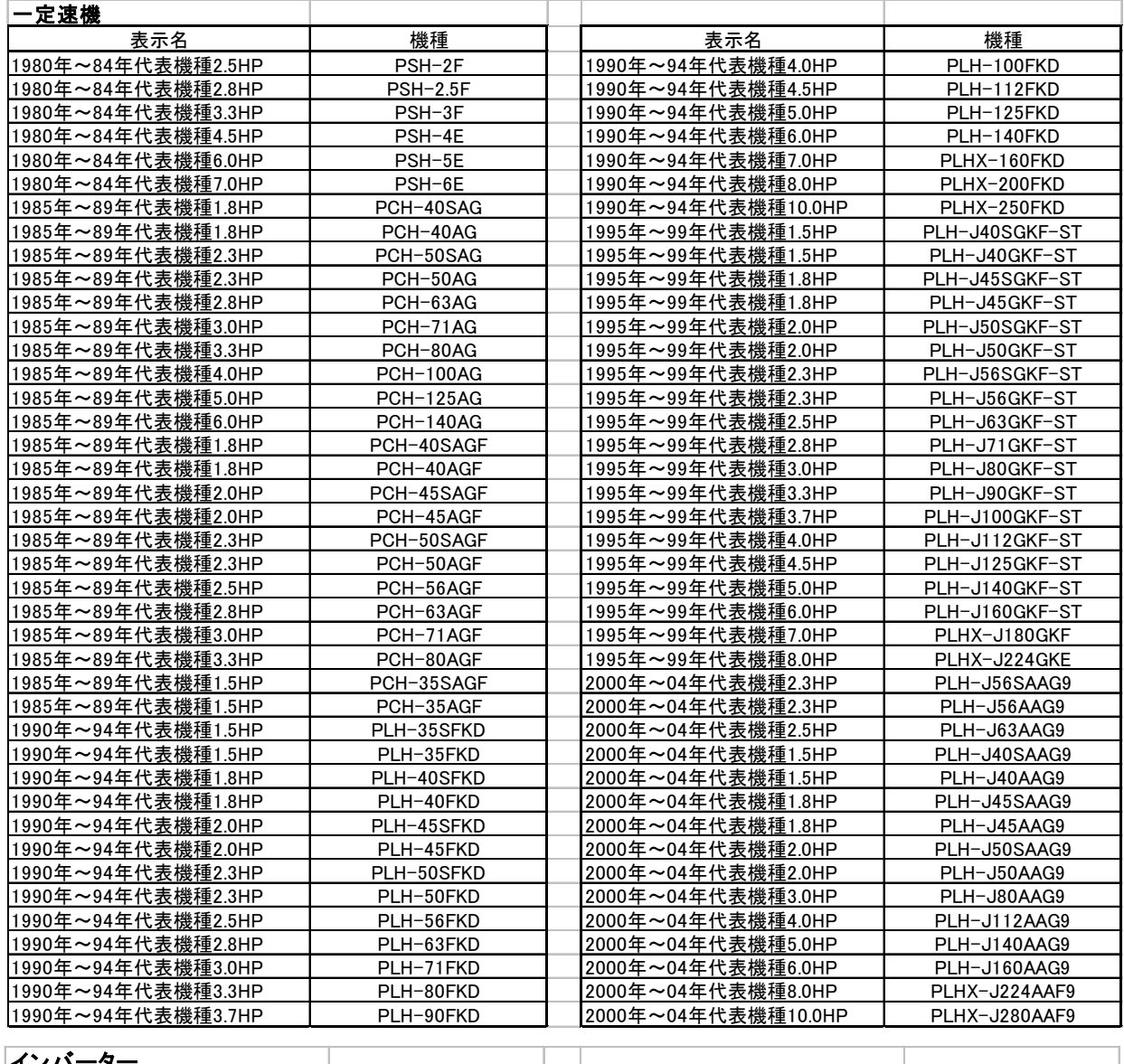

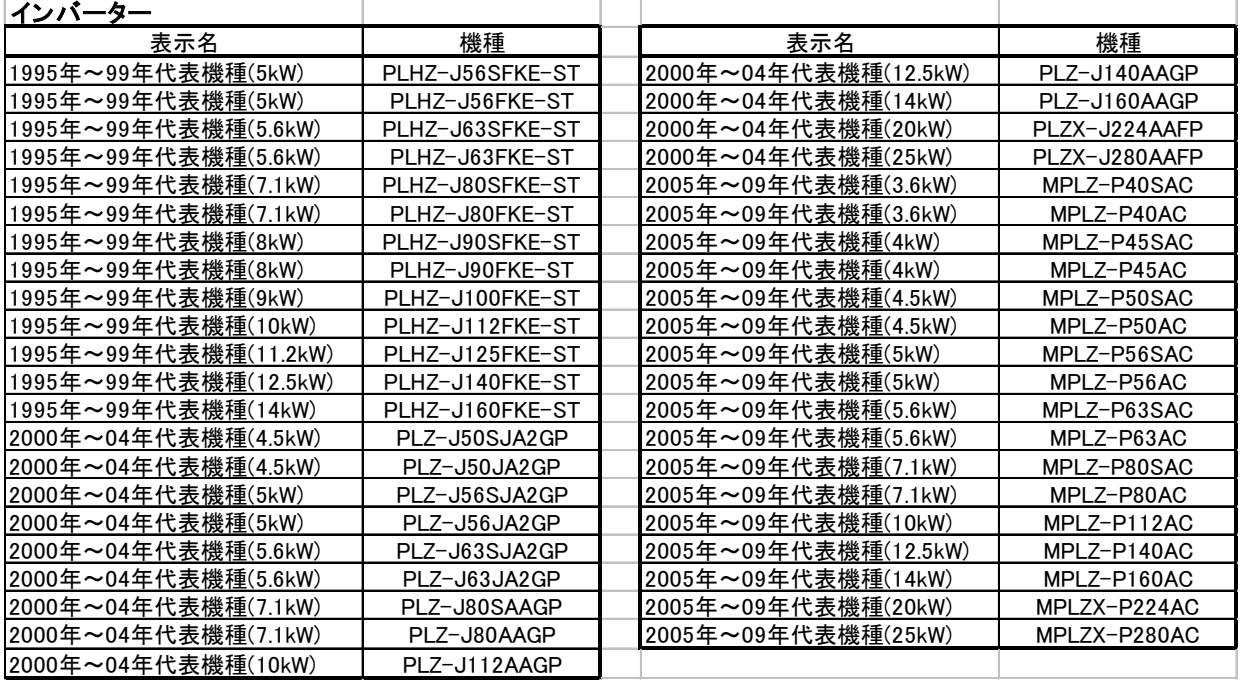

### <span id="page-28-0"></span>4-11. CO2 排出係数設定

本ソフトではCO<sup>2</sup> 排出量を算出することができます。 CO<sup>2</sup> 排出量を算出するための係数は、初期画面から設定します。 一番下の「計算条件」タブを選択してください。

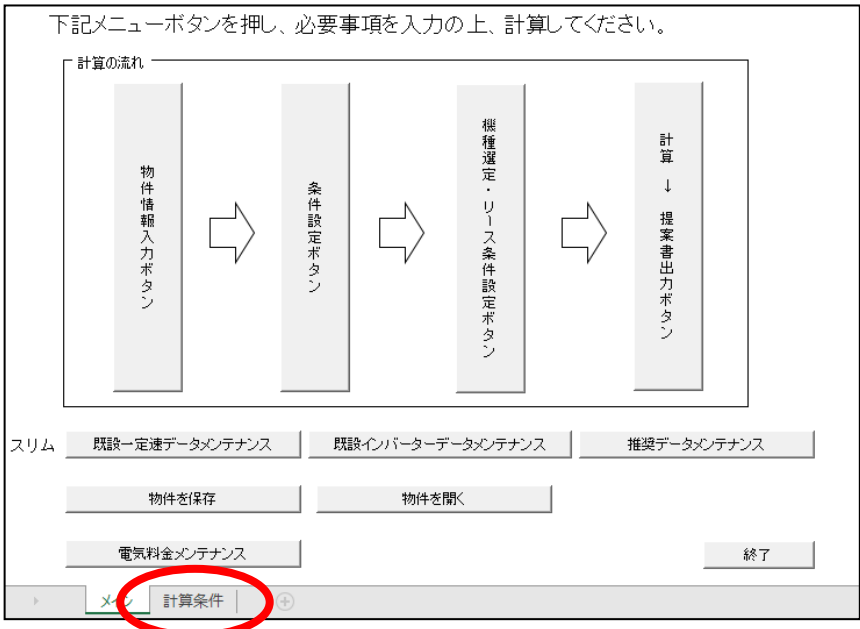

CO2排出原単位の係数を設定してください。

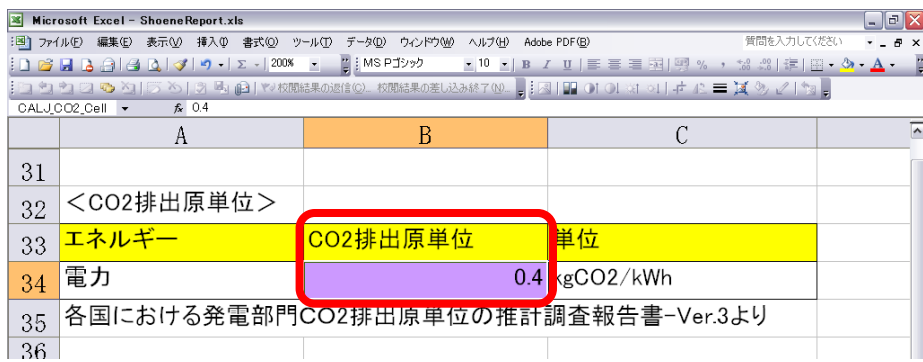

### <span id="page-29-0"></span>4-12. 原油換算係数設定

本ソフトでは原油換算値を算出することができます。 原油換算値を算出するための係数は、初期画面から設定します。 一番下の「計算条件」タブを選択してください。

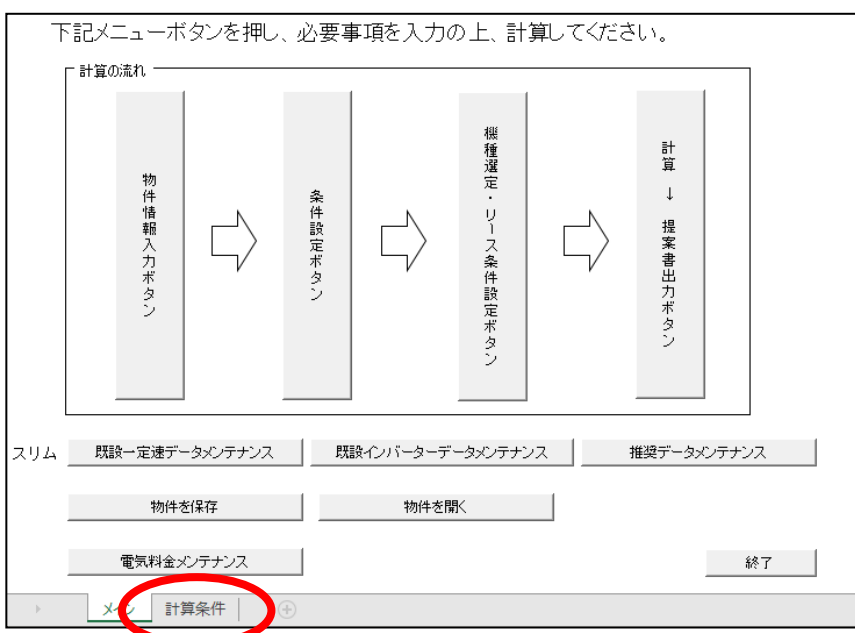

原油換算係数を設定してください。

Ŷ.

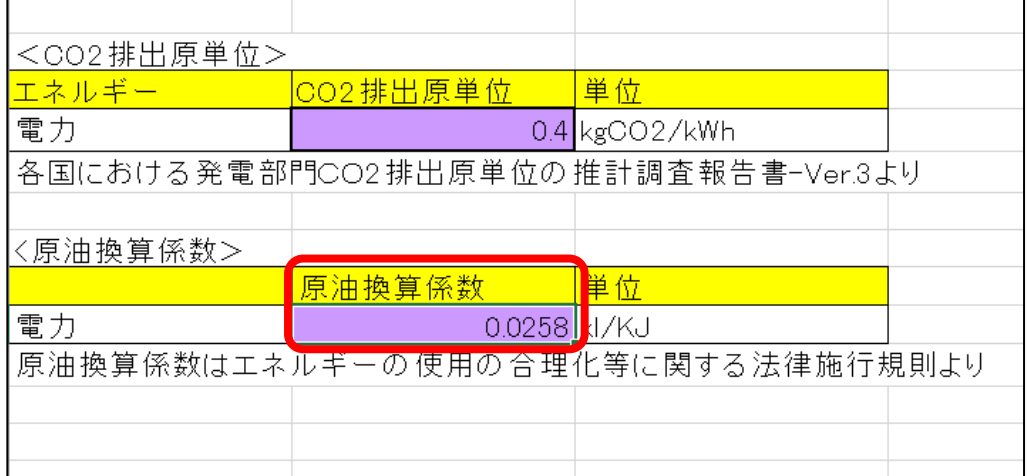

### <span id="page-30-0"></span>4-13. エラー時の注意事項

1)パッケージエアコン省エネ計算ソフトを起動すると、エクセル上段に「セキュリティの警告」が表 示されますので、「有効」をクリックしてください。

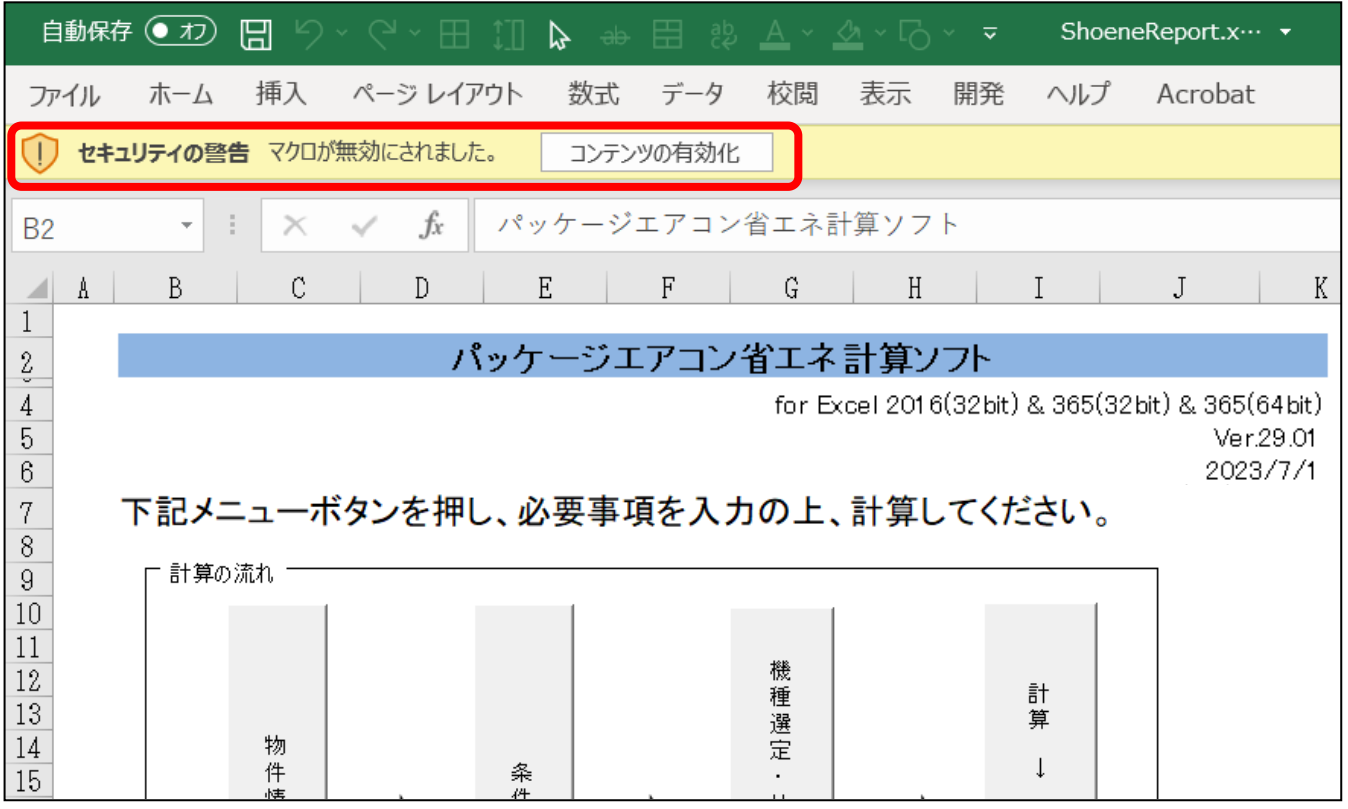